# **การวาด CARTOON ด้วย SHAPES จากโปรแกรม POWER POINT 2016**

นางสาววิรตี วงษ์อนุสาสน์ นักวิชาการโสตทัศนศึกษา หน่วยผลิตสื่อออนไลน์ งานพัฒนาสื่อผสม กองเทคโนโลยีสารสนเทศ ส านักงานอธิการบดี มหาวิทยาลัยมหิดล

#### **ค าน า**

ในปัจจุบันการนำเสนอข้อมูล ข่าวสารต่างๆ มักจะถูกนำเสนอโดยใช้ภาพการ์ตูนต่างๆ ประกอบ การนำเสนอเพื่อเพิ่มความน่าสนใจของข้อมูล และช่วยดึงดูดความสนใจจากผู้ชมได้มากยิ่งขึ้น

แต่ในการเลือกใช้ภาพการ์ตูนต่างๆ อาจจะติดปัญหาเรื่องภาพการ์ตูนไม่ตรงกับความต้องการหรือ ปัญหาเรื่องของลิขสิทธิ์ภาพได้ ดังนั้นหากเราสามารถวาดรูปการ์ตูนง่ายๆ ได้เองอาจจะลดปัญหาต่างๆ นี้ได้

หากพูดถึงการวาดรูปการ์ตูนต่างๆ หลายๆ ท่านอาจจะนึกถึงโปรแกรมที่ใช้สำหรับวาดรูปโดยเฉพาะ อย่างโปรแกรม Adobe Illustrator หรือโปรแกรม Adobe Photoshop ซึ่งจะต้องใช้ความเชี่ยวชาญในการใช้ โปรแกรมในระดับนึง

แต่ในปัจจุบันโปรแกรม Microsoft PowerPoint ถูกพัฒนาให้สามารถนำรูปร่างแบบต่างๆ มาใช้ ่ ประกอบเพื่อเพิ่มความน่าสนใจให้กับงานนำเสนอต่างๆ ได้ นอกจากนั้นยังสามารถนำรูปร่างต่างๆ มาประกอบ รวมกัน สามารถปรับแต่งสี ขนาด รวมทั้งสามารถเพิ่ม Effects 3D แสงเงา และสร้างเป็นรูปการ์ตูนต่างๆ

เพราะฉะนั้นเราสามารถนำวิธีการสร้างรูปร่างต่างๆ ของโปรแกรม Microsoft PowerPoint มาประยุกต์วาดการ์ตูนตามต้องการได้ โดยที่การใช้งานโปรแกรม Microsoft PowerPoint มีขั้นตอนที่ ไม่ยุ่งยาก ซับซ้อน เหมือนกับการใช้งานโปรแกรม Adobe Illustrator หรือโปรแกรม Adobe Photoshop เหมาะสำหรับผู้ที่สนใจต้องการวาดรูปการ์ตูนด้วยตนเอง แต่ไม่มีพื้นฐาน

่ ในการจัดทำคู่มือฉบับนี้ ผู้จัดทำหวังเป็นอย่างยิ่งว่าคู่มือฉบับนี้จะเป็นประโยชน์ไม่มากก็น้อยแก่ ้ผู้ที่สนใจในการวาดการ์ตูน และหากมีข้อผิดพลาดประการใด ผู้จัดทำต้องขออภัยมา ณ ที่นี้

> ผู้จัดทำ นางสาววิรตี วงษ์อนุสาสน์ 1 กุมภาพันธ์ 2561

**สารบัญ**

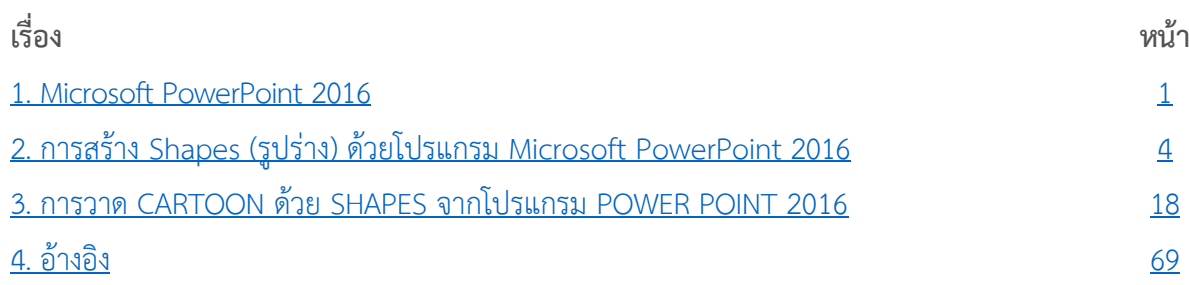

<span id="page-3-0"></span>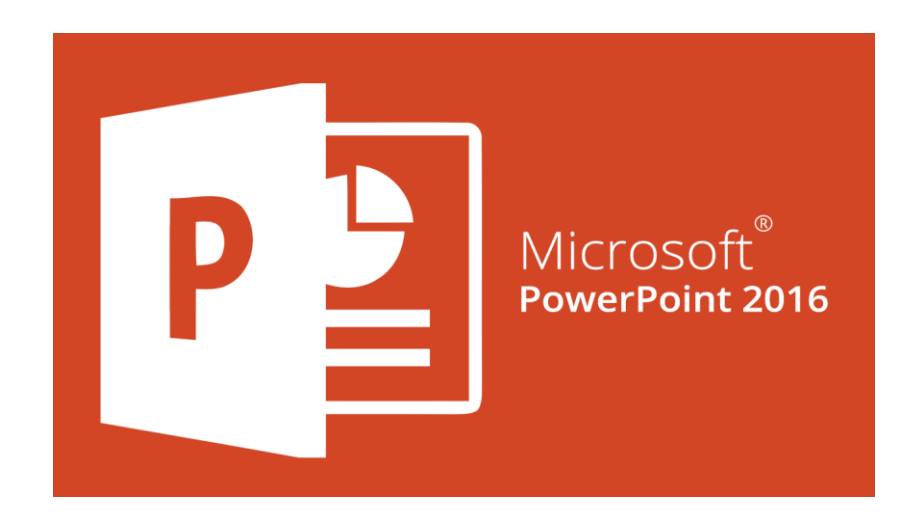

โปรแกรม Microsoft PowerPoint 2016 เป็นหนึ่งในโปรแกรมที่อยู่ในชุดของ Microsoft Office 2016 เป็นโปรแกรมสำหรับสร้างงานนำเสนอ หรืองาน Presentation ที่มีประสิทธิภาพ และได้รับความนิยมอย่างมาก จุดเด่นของโปรแกรม Microsoft PowerPoint 2016 คือสามารถสร้างงานนำเสนอได้ง่าย สามารถนำเสนอข้อมูลได้ ทั้งข้อความ รูปภาพ เสียง วิดีโอ ตาราง กราฟ ผังองค์กร การใส่ Effect เพิ่มความน่าสนใจให้กับสไลด์และ สร้างงานบำเสนอได้ตรงตามความต้องการ

โปรแกรม Microsoft PowerPoint ถูกนำมาใช้ในงานนำเสนออย่างกว้างขวาง เช่น การนำเสนอแผนงาน การประชุม การอบรม สัมมนา การสร้างสื่อการเรียนการสอน การประชาสัมพันธ์สินค้าหรือหน่วยงาน เป็นต้น

Microsoft PowerPoint 2016 มีฟีเจอร์ใหม่ที่ช่วยให้การสร้างงานนำเสนอให้มีประสิทธิภาพได้ง่ายขึ้น สะดวกขึ้น นอกจากนั้นยังสามารถใช้งานบนระบบปฎิบัติการทั้ง IOS Android และ Windows

#### **Microsoft PowerPoint 2016**

#### **1. แอป PowerPoint บนมือถือ**

ดู แก้ไข หรือสร้างงานนำเสนอได้ทุกที่ ด้วยประสบการณ์สัมผัสที่เป็นธรรมชาติที่ออกแบบสำหรับ โทรศัพท์และแท็บเล็ต เข้าถึงงานนำเสนอของคุณในระบบคลาวด์ได้จากอุปกรณ์ทุกเครื่อง ด้วยแอป PowerPoint บนมือถือ Office ของคุณจะเดินทางไปกับคุณ

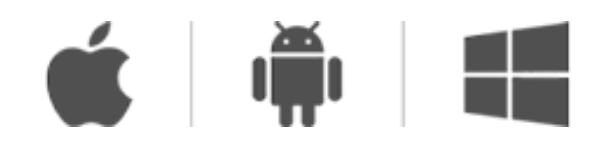

## **2. ยกระดับงานน าเสนอของคุณ**

## **ออกแบบอย่างมืออาชีพได้ในไม่กี่วินาที**

PowerPoint Designer คำแนะนำเครื่องมือที่ใช้ PowerPoint Designer ต้องมีการสมัครใช้งาน Office 365 มอบงานนำเสนอคุณภาพสูงแบบกำหนดเอง โดยเสนอตัวเลือกการออกแบบที่ช่วยให้คุณ ึ ขยายงานนำเสนอให้เป็นภาพที่ดึงดูดใจมากที่สุดด้วย 2 ขั้นตอนง่ายๆ เพียงเพิ่มรูปภาพแล้วเลือกรูปที่ คุณชื่นชอบเท่านี้เอง

## **ภาพเคลื่อนไหวแบบภาพยนตร์ในคลิกเดียว**

มอร์ฟ คำแนะนำเครื่องมือที่ใช้ มอร์ฟ ต้องมีการสมัครใช้งาน Office 365 ช่วยทำให้การเคลื่อนไหวดู ้ลื่นไหลได้ง่ายๆ โดยแทบไม่ต้องใช้ความพยายาม คุณจึงได้ภาพที่มีชีวิตชีวา เพียงทำซ้ำสไลด์ที่ต้องการ มอร์ฟเข้าด้วยกัน เคลื่อนย้ายวัตถุในรูปแบบที่คุณต้องการให้เคลื่อนไหวแล้วคลิก มอร์ฟ

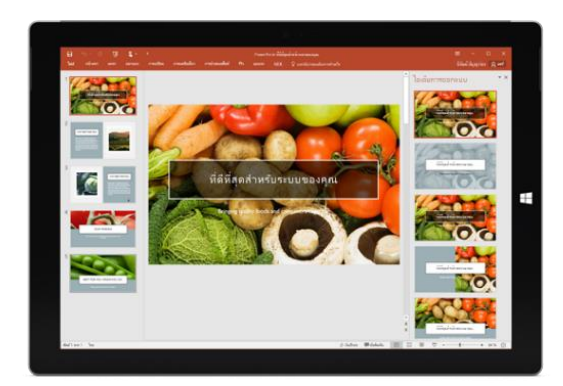

## **3. น าเสนออย่างมั่นใจ**

## **ดึงดูดผู้ชมของคุณ**

ย่อ/ขยายเพื่อทำให้งานนำเสนอของคุณมีชีวิตด้วยสไลด์ สรุปแบบโต้ตอบที่จะทำให้การนำทางผ่านงานนำเสนอ ของคุณเป็นเรื่องง่ายและสนุกสนาน ขยายและย่อส่วน หรือสไลด์ภายในงานนำเสนอ ในลำดับใดก็ได้ตามใจ

้ ผู้ชมจากสไลด์เดียว คำแนะนำที่ใช้ ย่อ/ขยายต้องมีการสมัครใช้งาน Office 365

**ดึงความสนใจไว้ได้** 

ใช้มุมมองของผู้นำเสนอใน Office 2016 เพื่อตรวจทานและฝึกซ้อมการนำเสนอของคุณ เมื่อคุณสร้าง แสดงงานนำเสนอของคุณในหน้าจอที่สอง มุมมองของผู้นำเสนอจะแสดงสไลด์ปัจจุบัน บันทึกย่อของ ผู้บรรยาย และสไลด์ถัดไปในชุดสไลด์ของคุณ

## **ควบคุมได้ตลอดเวลา**

ด้วยการขยายอัตโนมัติ เมื่อคุณแสดงงานนำเสนอไปยังหน้าจอที่สอง สไลด์ของคุณจะปรากฏบน หน้าจอที่ถูกต้องโดยอัตโนมัติ โดยไม่ต้องวุ่นวายกับการตั้งค่าและอุปกรณ์

# **4. ความเป็นทีมน าไปสู่ชัยชนะ**

## **เริ่มต้นการซิงค์**

งานน าเสนอของคุณจะได้รับการบันทึกแบบออนไลน์ บน OneDrive, OneDrive for Business หรือ SharePoint ตามค่าเริ่มต้น คำแนะนำเครื่องมือ ที่มีความต้องการส าหรับการแชร์ออนไลน์ ดังนั้นเมื่อคุณส่งลิงก์สำหรับไฟล์ PowerPoint ของคุณให้กับทุกคนพร้อมสิทธิ์ในการดูและแก้ไข พวกเขาจะมีไฟล์เวอร์ชันล่าสุดอยู่เสมอ

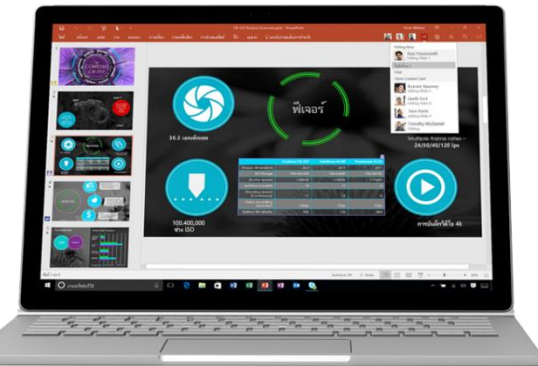

### **ท างานในแบบซิงค์**

เขียนร่วมกับทีมของคุณบนงานนำเสนอเดียวกันพร้อมกันได้ ไม่ว่าคุณจะใช้ PowerPoint บน เดสก์ท็อปหรือ PowerPoint Online เมื่อคุณและทีมของคุณทำการแก้ไขเปลี่ยนแปลงกับเอกสารของ คุณ ประวัติเวอร์ชันที่ได้รับการปรับปรุงใน PowerPoint 2016 จะท าให้คุณสามารถดูหรือย้อนกลับ ไปยังฉบับร่างก่อนๆ ได้ด้วย คำแนะนำเครื่องมือที่การเขียนร่วมต้องมีการสมัครใช้งาน Office 365

**ซิงค์กันตลอดเวลา**

เพิ่มและตอบกลับข้อคิดเห็นจากโทรศัพท์ แท็บเล็ต หรือพีซี/Mac ได้ทันทีถัดจากสไลด์ที่คุณกำลังพูด ถึงอยู่ ทุกคนสามารถเห็นได้ว่าใครตอบกลับข้อคิดเห็นใครบ้าง

ข้อมูล <https://products.office.com/th-th/powerpoint>

## <span id="page-6-0"></span>**การสร้าง Shapes (รูปร่าง) ด้วยโปรแกรม Microsoft PowerPoint 2016**

## **Shapes (รูปร่าง) ในโปรแกรม PowerPoint คืออะไร?**

รูปร่างในโปรแกรม PowerPoint คือ รูปร่างที่มีกราฟิกแบบเวกเตอร์*(ไฟล์ที่ประกอบไปด้วยจุดและเส้น ข้อดีของไฟล์ประเภทนี้คือ มีความคมชัด)* ในโปรแกรม PowerPoint สามารถนำรูปร่างแบบต่างๆ ้มาใช้ประกอบเพื่อเพิ่มความน่าสนใจให้กับงานนำเสนอต่างๆ ได้ นอกจากนั้นสามารถนำรูปร่างต่างๆ มาประกอบรวมกัน และสร้างเป็นรูปการ์ตูนต่างๆ ได้อีกด้วย

โปรแกรม Microsoft PowerPoint นอกจากสามารถสร้างรูปร่างต่างๆ ได้ตามต้องการ ยังสามารถ ปรับแต่งสี ขนาด รวมทั้งสามารถเพิ่ม Effects 3D แสงเงา อีกทั้งยังสามารถรวมรูปร่างต่างๆ เข้าด้วยกันเพื่อให้ เกิดเป็นรูปร่างใหม่ที่ต้องการจากการผสานรูปร่างได้

## **การสร้าง Shapes (รูปร่าง) พื้นฐาน**

โปรแกรม Microsoft PowerPoint 2016 สามารถสร้าง Shapes (รูปร่าง) พื้นฐาน เช่น วงกลม สี่เหลี่ยม สามเหลี่ยม หรือรูปร่างต่างๆ ที่โปรแกรมมีมาให้โดย

1. คลิกแท็บ Insert เลือก Shapes จะปรากฎ Shapes แบบต่างๆ ให้เลือกใช้งานตามต้องการ

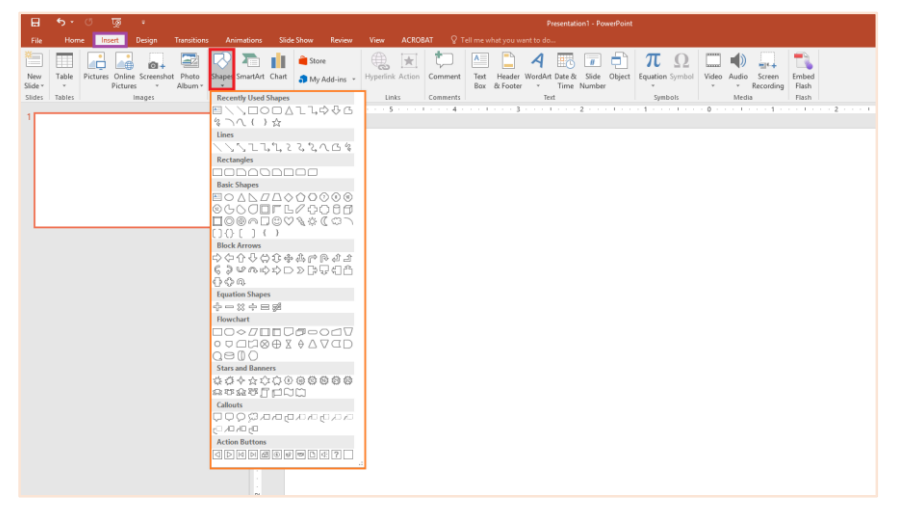

2. คลิก Shapes ที่ต้องการ คลิกตำแหน่งใดก็ได้ใน workspace แล้วลากเพื่อวางรูปร่างดังกล่าว

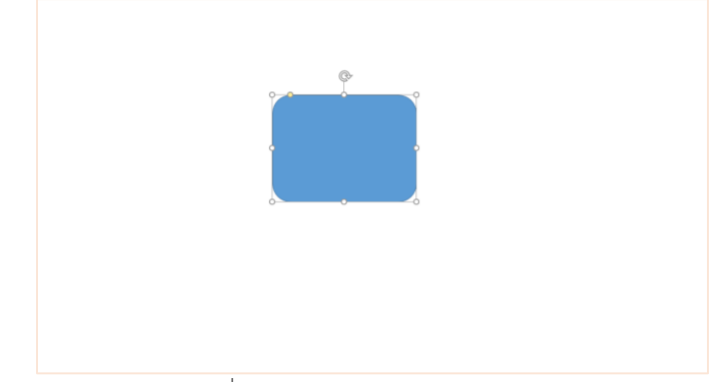

**Tip** ในการสร้าง Shapes กด Shift ที่แป้นคีย์บอร์ดไปด้วยจะท าให้สร้าง Shapes ได้ง่ายขึ้น

# **การสร้าง Shapes (รูปร่าง) พื้นฐานเดียวกันหลายๆ ครั้ง**

หากต้องการเพิ่มรูปร่างแบบเดิมซ้ำๆ สามารถทำได้อย่างรวดเร็วโดยการใช้ Lock Drawing Mode (โหมดล็อกการวาด) ดังนี้

1. คลิกแท็บ Insert > Shapes > จะปรากฎ Shapes แบบต่างๆ > เลือก Shapes ที่ต้องการ > จากนั้นคลิกขวา เลือกLock Drawing Mode

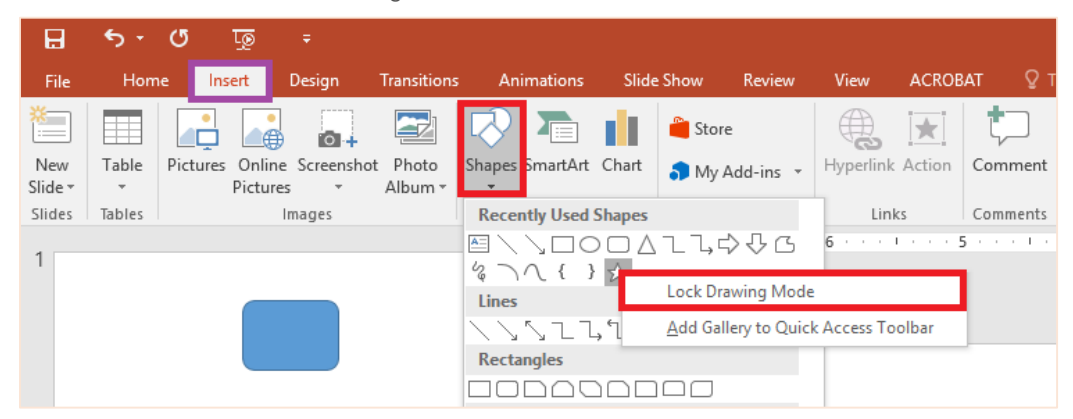

2. คลิกตำแหน่งใดก็ได้ใน workspace แล้วลากเพื่อวางรูปร่างดังกล่าว เมื่อวาดรูปร่างที่ 1 เรียบร้อยแล้ว จะสามารถวาดรูปร่างที่เลือกเมื่อครู่ได้อีกต่อไปเรื่อยๆ โดยไม่ต้องเลือก Shapes ใหม่

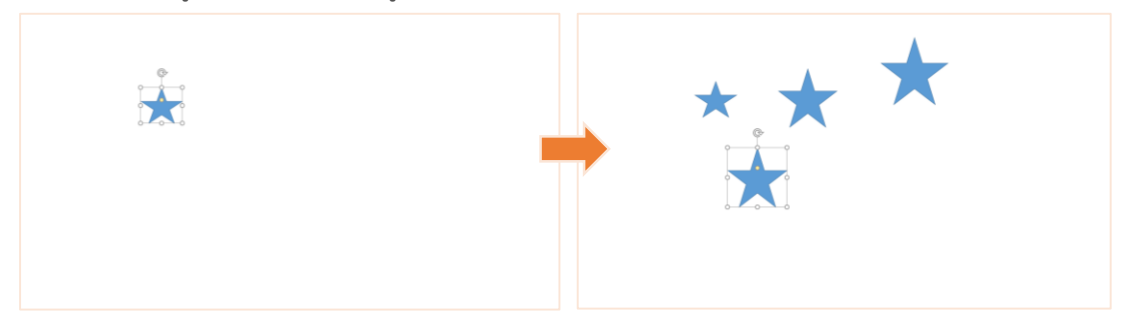

3. เมื่อต้องการยกเลิก กดปุ่ม Esc ที่แป้นคีย์บอร์ด

## **การแก้ไข Shapes (รูปร่าง) เพิ่มเติม**

เมื่อสร้าง Shapes (รูปร่าง) พื้นฐานที่ต้องการแล้ว หากต้องการแก้ไขรูปร่างสามารถทำได้โดย

1. คลิกที่รูปร่างที่ต้องการแก้ไข แถบ Format จะปรากฎเมนู Edit Shapes จากนั้น เลือกเมนู Edit Points ดังภาพ

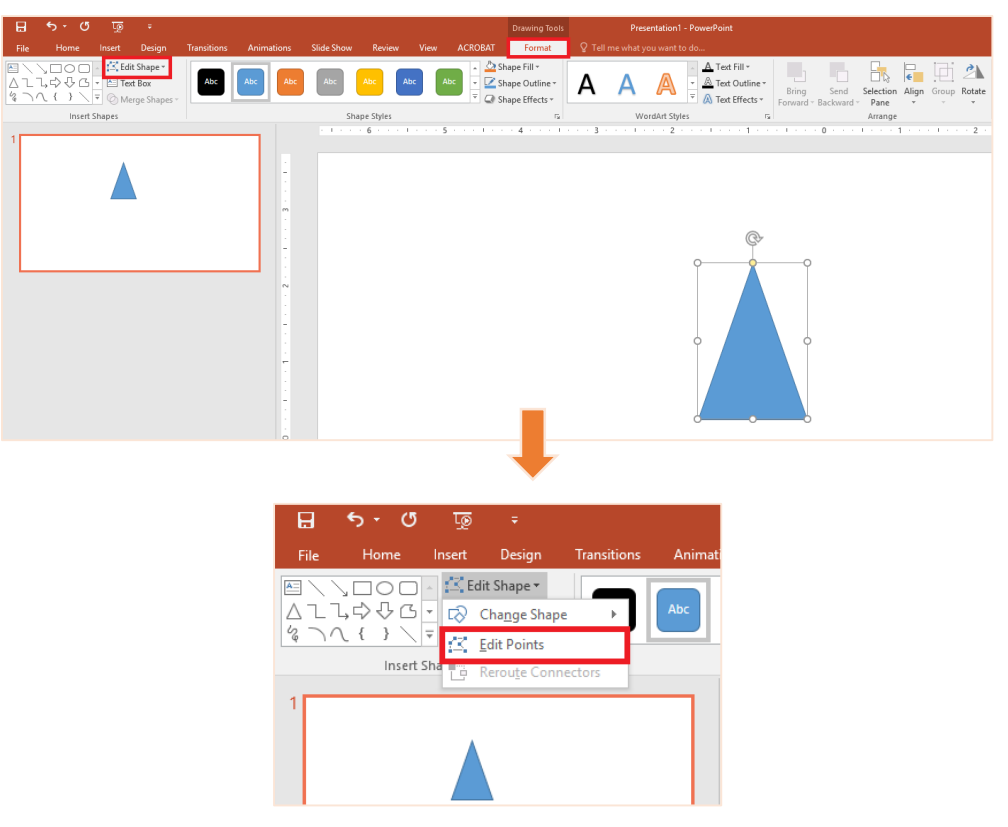

จากนั้นจะปรากฎ Points ที่สามารถแก้ไขมุมรูปร่างได้ตามต้องการ โดยคลิกที่ Points (จุดดำ) ที่ต้องการจากนั้นลากเม้าส์แก้ไขรูปร่าง

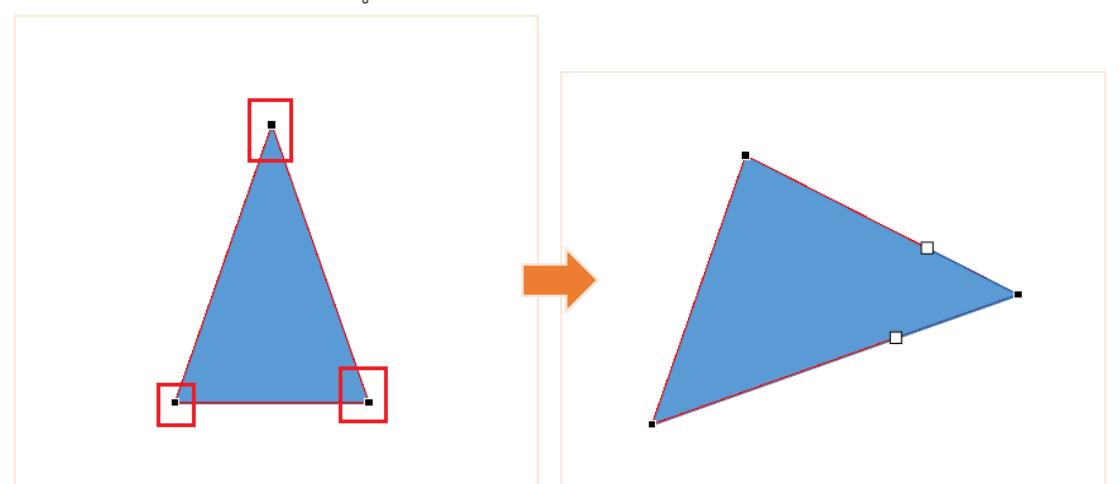

นอกจากนั้นยังสามารถปรับรูปร่างเพิ่มเติมได้จากจุดสี่เหลี่ยมที่เพิ่มขึ้นมา หลังจากปรับมุมก่อนหน้านี้ โดยสามารถปรับให้รูปร่างโค้งได้ ดังภาพ

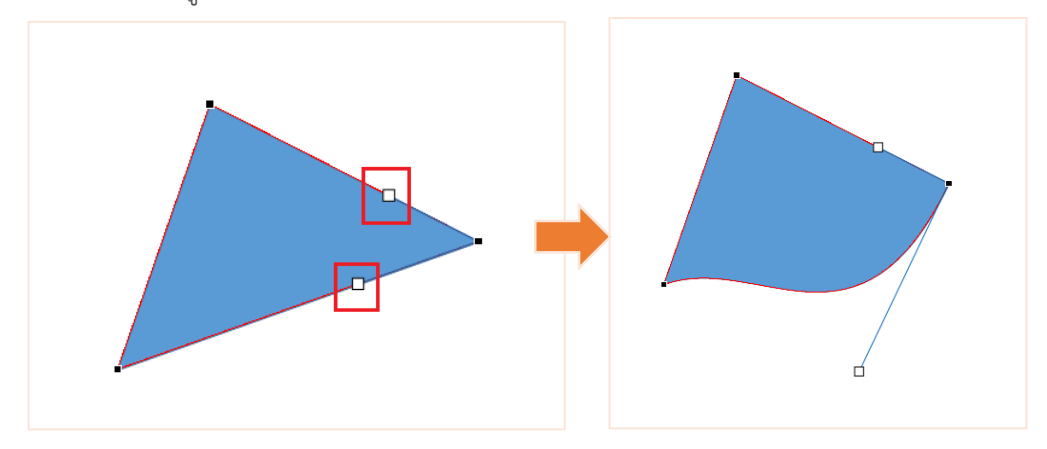

2. Shapes (รูปร่าง) **บางรูปแบบ** สามารถปรับมุมของรูปร่างได้ เช่น รูปสี่เหลี่ยมมุมมนสามารถลด-เพิ่ม ความเหลี่ยมได้ รูปสามเหลี่ยมสามารถปรับมุมของสามเหลี่ยมได้ เป็นต้น โดยรูปร่างที่สามารถปรับได้จะปรากฏจุดสีเหลือง ดังภาพ จากนั้นลากเม้าส์ปรับมุมตามต้องการ

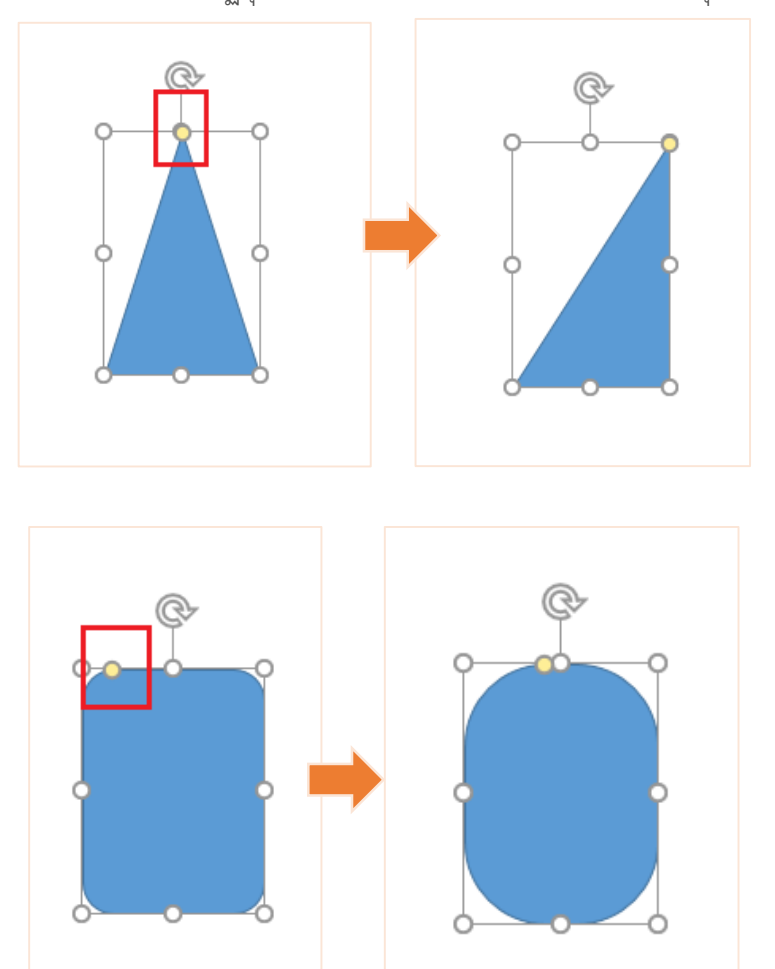

## **การปรับตกแต่ง Shapes (รูปร่าง) พื้นฐาน**

เมื่อสร้าง Shapes (รูปร่าง) พื้นฐานที่ต้องการเรียบร้อยแล้ว สามารถตกแต่งรูปร่างที่สร้างมาได้โดย คลิกที่รูปร่างที่ต้องการ จะปรากฏแถบ Format ที่เมนู สามารถเปลี่ยนสีรูปร่าง และเส้นขอบได้ตามต้องการ

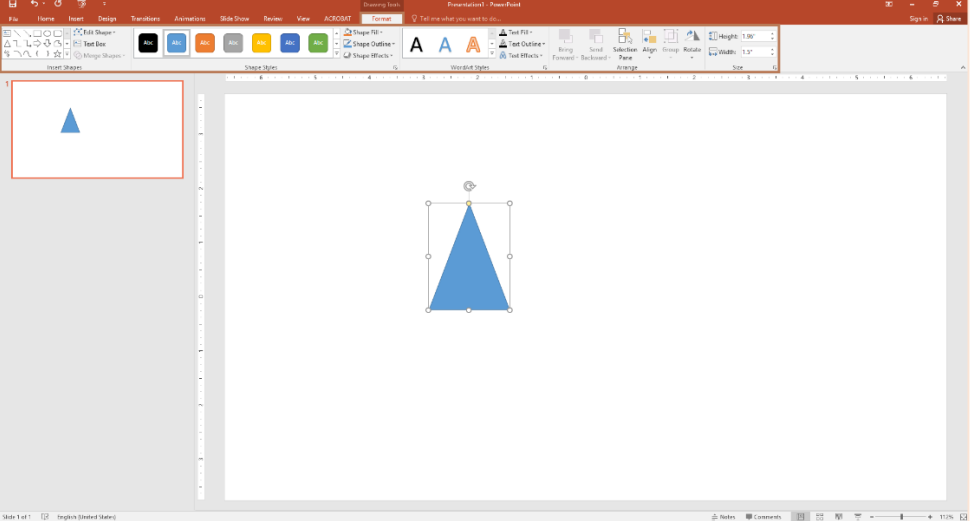

## **I. Shape Fill (เปลี่ยนสีรูปร่าง)**

สามารถเปลี่ยนสีรูปร่างที่ต้องการได้ คลิกที่ Shape Fill สามารถเลือกสีหรือเพิ่มรูปภาพ ให้กับรูปร่างได้ตามต้องการ

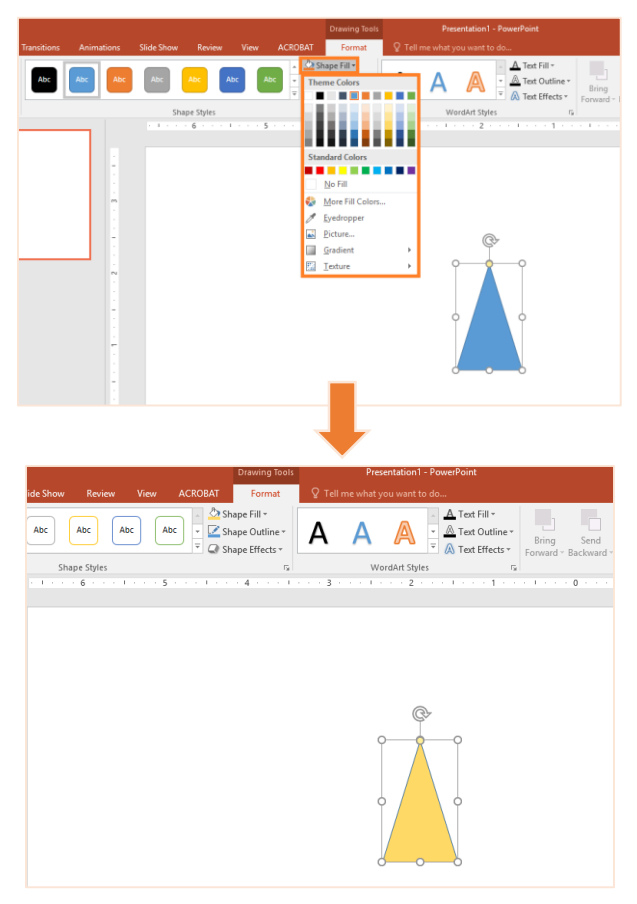

#### **II. Shape Outline (เปลี่ยนสีเส้นขอบ)**

สามารถเปลี่ยนสีเส้นขอบของรูปร่างที่ต้องการได้ คลิกที่ Shape Outline สามารถเลือกสี เส้นขอบ ขนาดของเส้นขอบ และรูปแบบของเส้นขอบได้ตามต้องการ

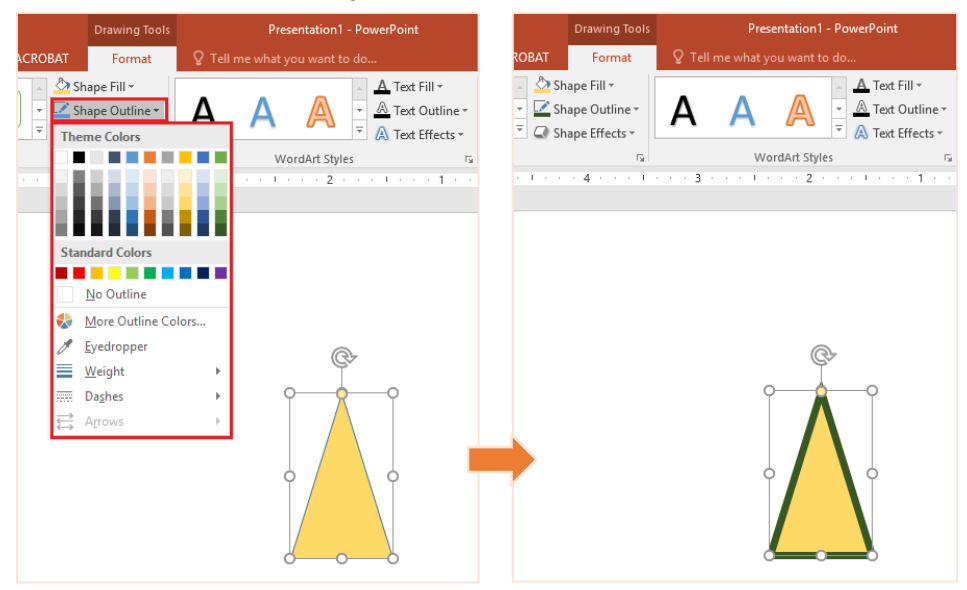

## **III. Shape Effects (เพิ่มเอฟเฟกต์)**

คลิกที่ Shape Effects เพื่อเพิ่มเอฟเฟกต์เช่น เงา มิติ ให้กับรูปร่างที่ต้องการได้

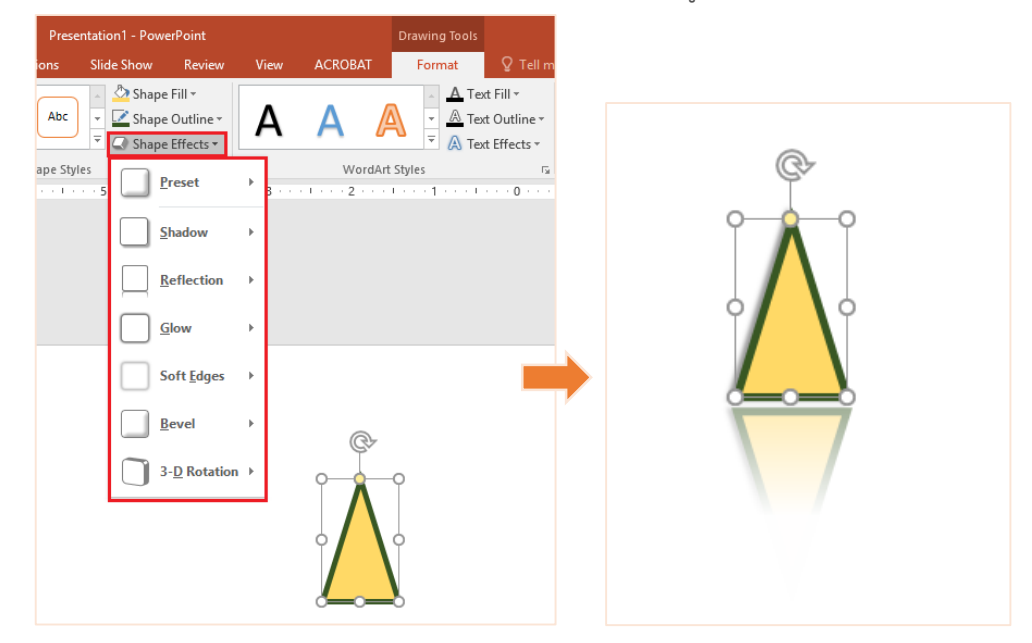

# **ตั้งค่าต าแหน่ง Shapes (รูปร่าง)**

ในการสร้าง Shapes (รูปร่าง) ด้วยโปรแกรม Microsoft PowerPoint 2016 หากมีรูปร่างมากกว่า 1 ี **รูปร่างที่ถูกสร้างใหม่จะทับรูปร่างเก่าเสมอ** แต่สามารถตั้งค่าตำแหน่งก่อน-หลังของ Shapes (รูปร่าง) ได้ตามต้องการดังนี้

1. สามารถตั้งค่าตำแหน่งของ Shapes (รูปร่าง) ได้จาก Selection Pane (Selection Pane สามารถตั้งค่าตำแหน่ง และสามารถกำหนดให้รูปร่างนั้นๆ แสดงหรือไม่แสดงได้) เมื่อสร้าง Shapes (รูปร่าง) ที่ต้องการเรียบร้อยแล้ว โดยคลิกที่รูปร่างที่ต้องการสลับตำแหน่ง จะปรากฎแถบ Format ที่เมนู เลือก Selection Pane จากนั้นจะปรากฎแถบ Selection Pane ด้านข้าง

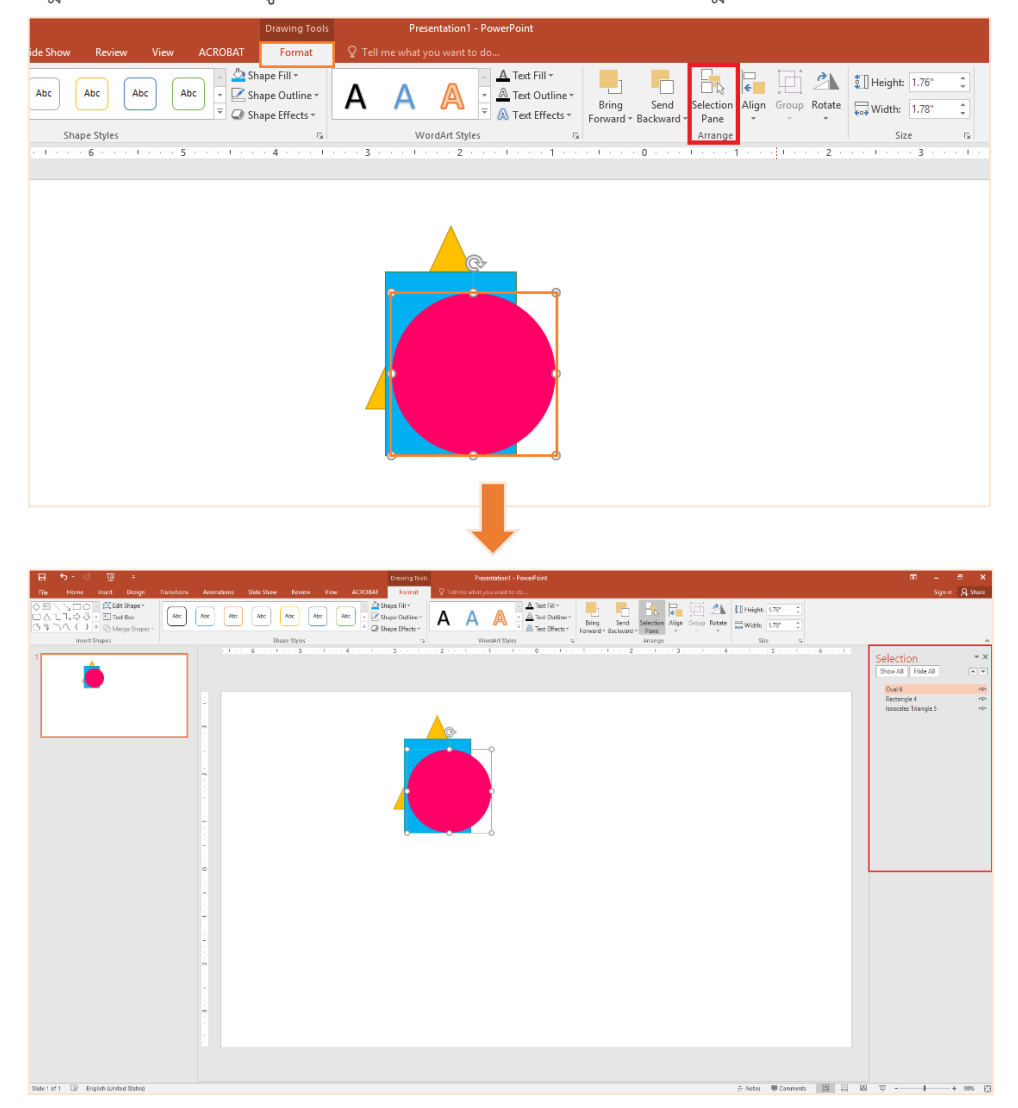

**■ การตั้งค่า Selection Pane** สามารถปรับตำแหน่งของรูปร่างที่ต้องการได้ โดยคลิกที่ชื่อรูปร่างที่ต้องการ และเลื่อนขึ้น-ลง เพื่อสลับตำแหน่งได้

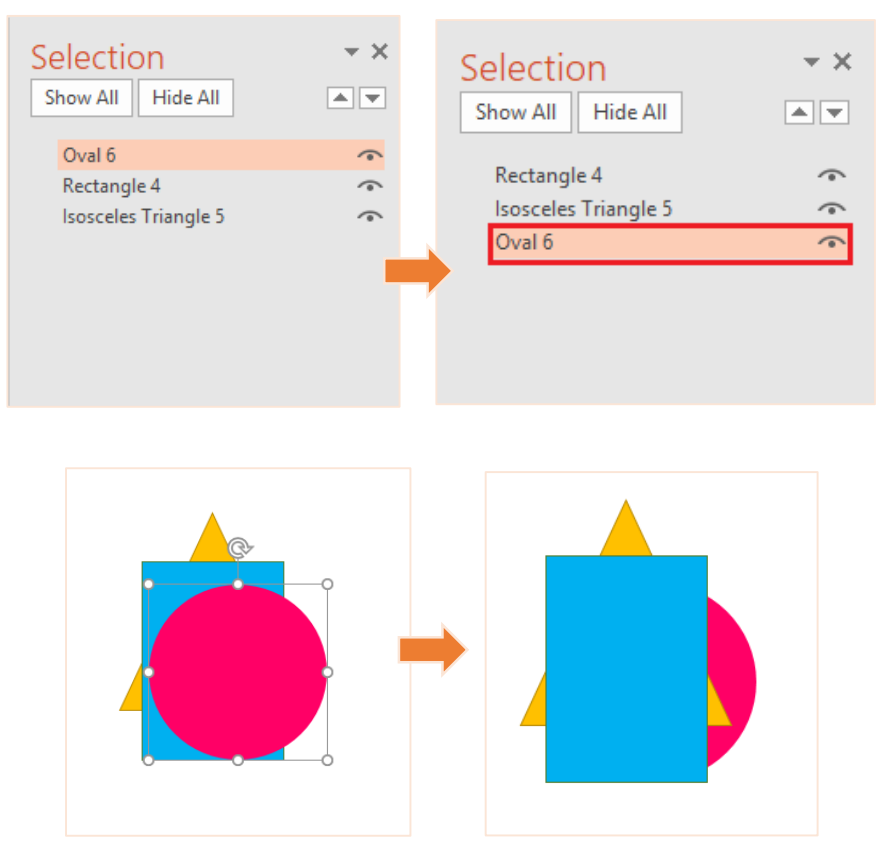

้นอกจากนั้นยังสามารถกำหนดให้รูปร่างนั้นๆ แสดงหรือไม่แสดงได้ โดยคลิกที่รูปลูกตาได้

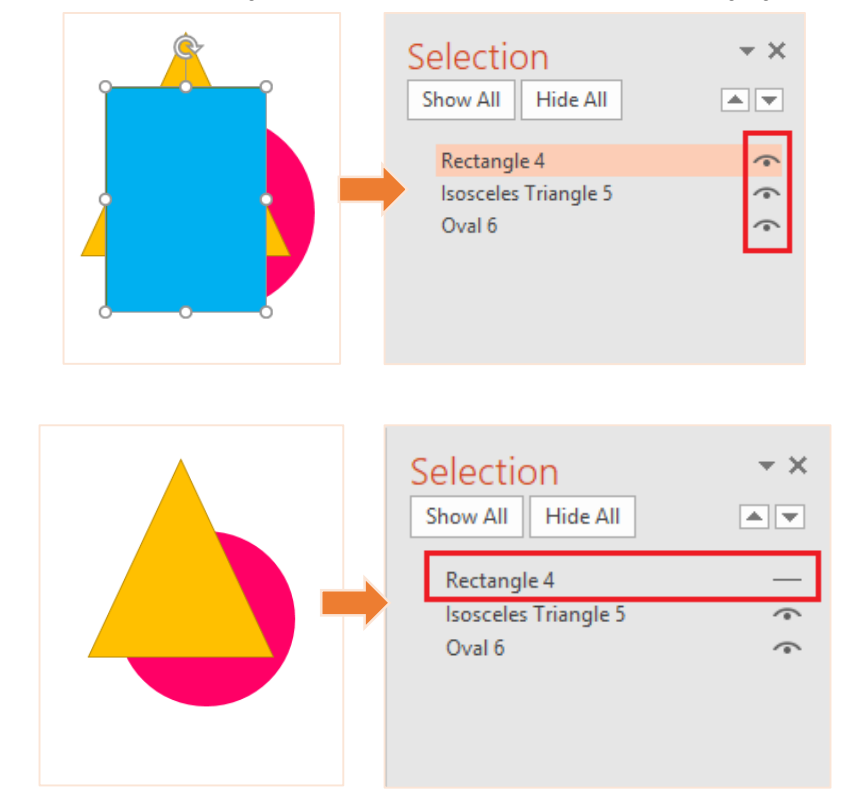

2. เมื่อสร้าง Shapes (รูปร่าง) ที่ต้องการเรียบร้อยแล้ว สามารถตั้งค่าตำแหน่งก่อน-หลังของรูปร่างได้ โดยคลิกที่รูปร่างที่ต้องการสลับตำแหน่ง จากนั้นคลิกเม้าส์ขวาสามารถเลือก Bring to Front (รูปร่าง ที่เลือกให้อยู่ด้านหน้าเสมอ) Sent to Back (รูปร่างที่เลือกให้อยู่ด้านหลังเสมอ)

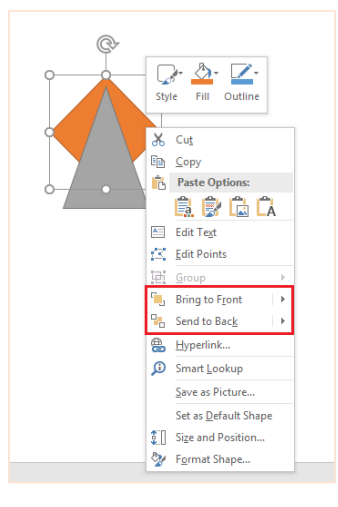

**ตัวอย่าง**

**Bring to Front (รูปร่างที่เลือกให้อยู่ด้านหน้าเสมอ)**

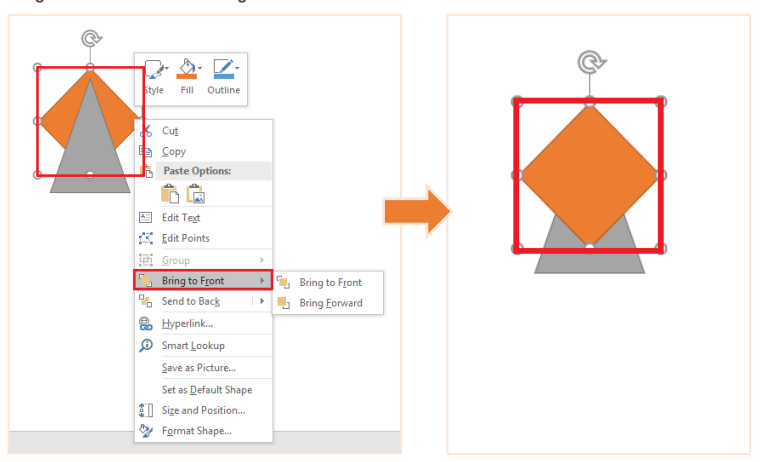

**Sent to Back (รูปร่างที่เลือกให้อยู่ด้านหลังเสมอ)**

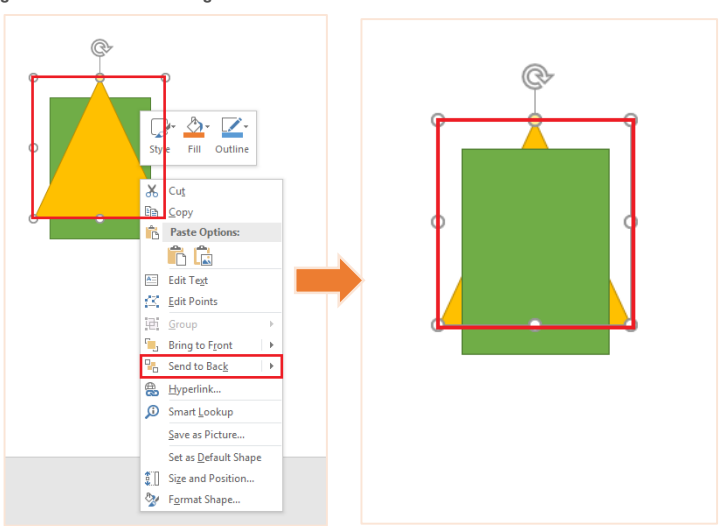

#### **Merge Shapes (การผสานรูปร่าง)**

การสร้าง Shapes (รูปร่าง) ด้วยโปรแกรม Microsoft PowerPoint 2016 นอกจากจะสามารถสร้าง รูปร่างพื้นฐานได้แล้ว ยังสามารถ Merge Shapes (การผสานรูปร่าง) เพื่อให้เกิดเป็นรูปร่างใหม่ตามที่ ต้องการได้โดยเมื่อมีรูปร่างมากกว่า 1 รูปสามารถผสานรูปร่างในแบบต่างๆ โดย

1. คลิกที่รูปร่าง (มากกว่า 1 รูป) ที่ต้องการจะผสาน จากนั้นเลือก Merge Shapes ที่แถบ Format

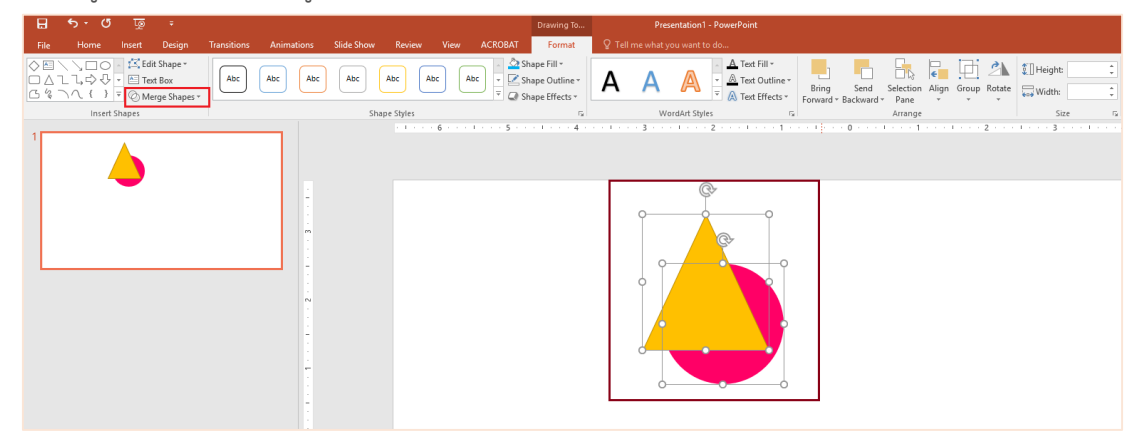

- 2. จะปรากฎรูปแบบในการผสานต่างๆ ให้เลือกใช้งาน ดังนี้
- **Union =** คือการรวมรูปร่างเข้าด้วยกัน

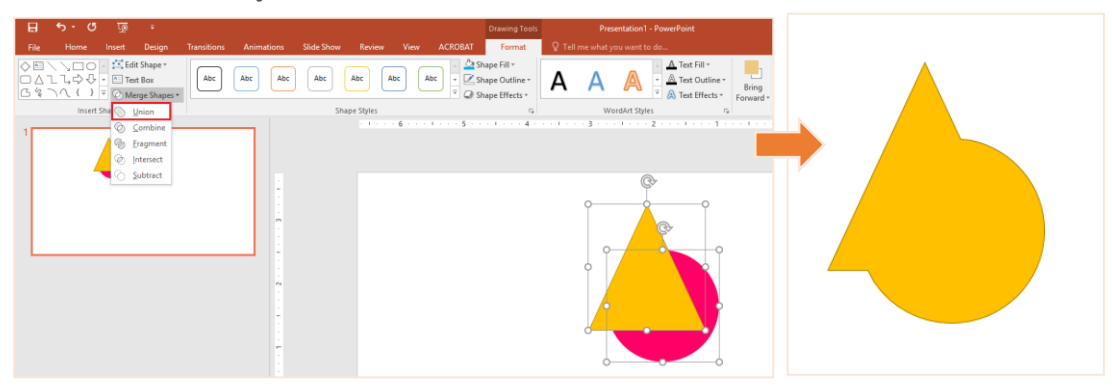

**Combine =** คือการรวมรูปร่างเข้าด้วยกัน แต่**ส่วนที่รูปร่างทับซ้อนกันส่วนของรูปร่างนั้นจะหายไป**

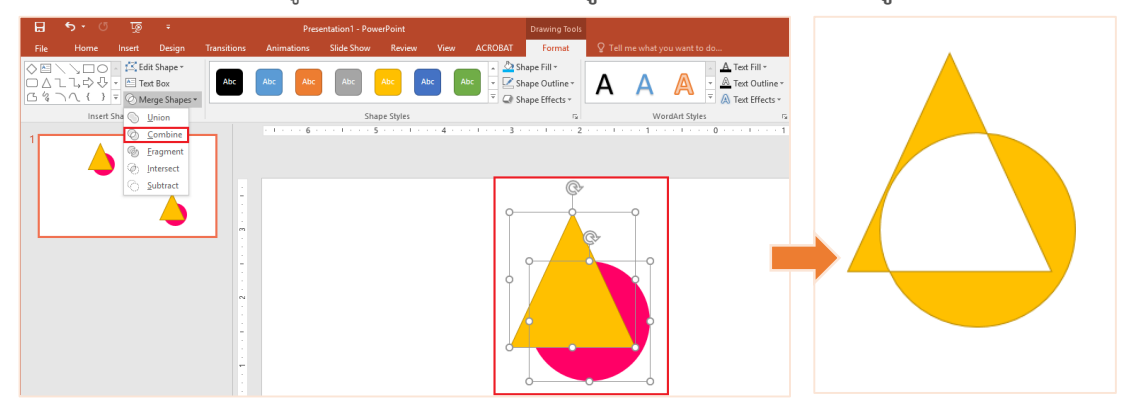

 **Fragment =** คือการรวมรูปร่างเข้าด้วยกัน แต่เมื่อ Fragment เรียบร้อยแล้ว **รูปร่างที่รวมกันจะ สามารถแยกเป็นส่วนๆ ได้**

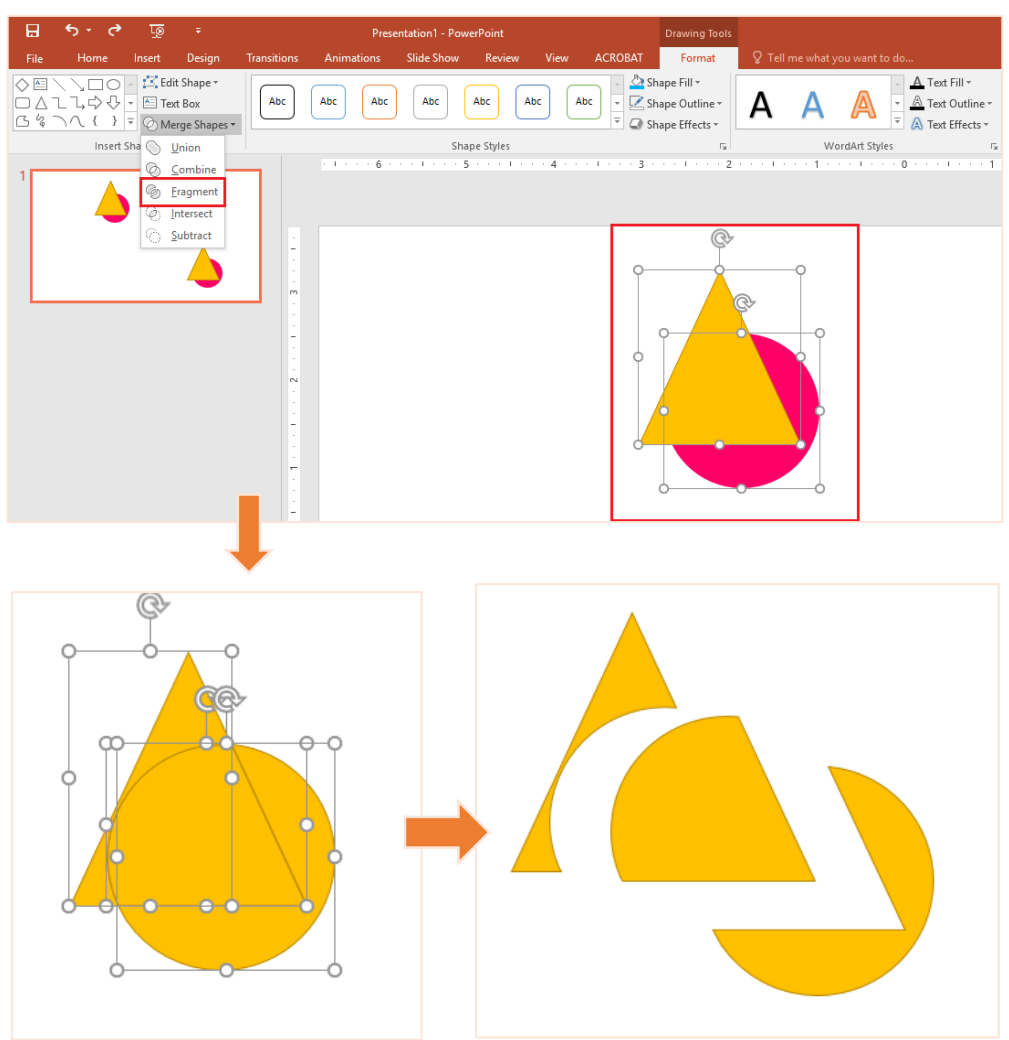

**Intersect =** คือการรวมรูปร่างเข้าด้วยกัน แต่จะ**รวมรูปร่างเฉพาะที่มีรูปร่างทับซ้อนกันเท่านั้น**

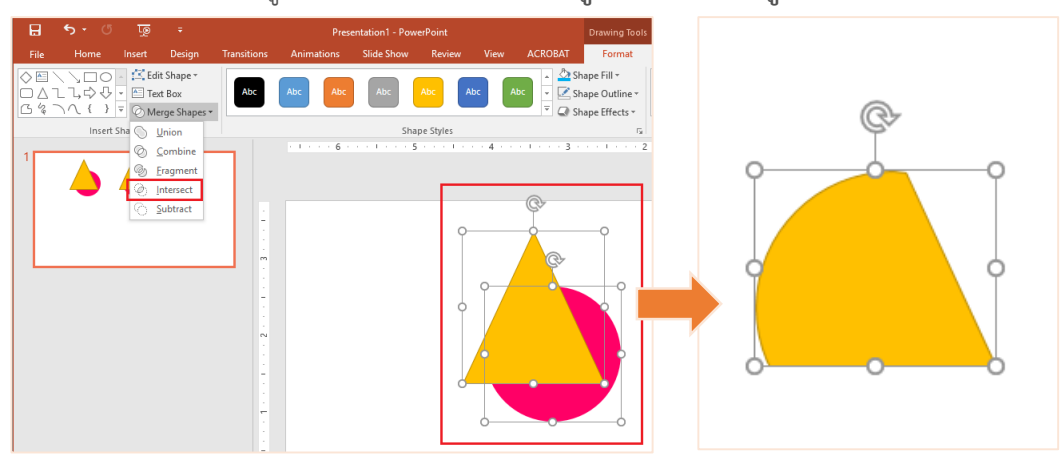

**Subtract =** คือการรวมรูปร่างเข้าด้วยกัน โดยที่**ลบส่วนที่รูปร่างทับซ้อนกันทั้งหมดออก**

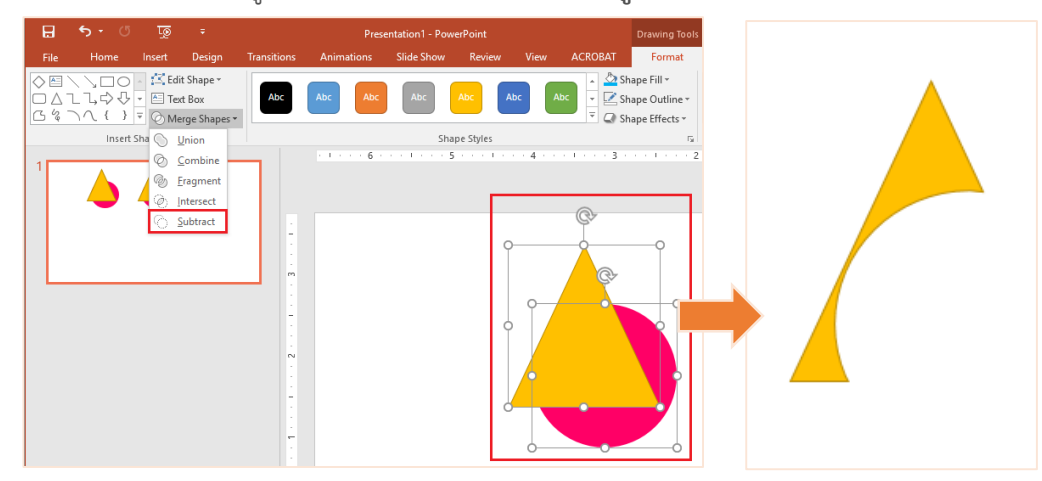

## **Group Shapes (การรวมกลุ่มของรูปร่าง)**

ในการสร้างรูปร่างต่างๆ มากกว่า 1 รูปสามารถสร้างกลุ่มให้กับรูปร่างได้ เพื่อสะดวกต่อการใช้งาน คลิกที่รูปร่างที่ต้องการจะจัดกลุ่ม จากนั้นคลิกขวาเลือก Group หรือกด CTRL + G บนแป้นพิมพ์

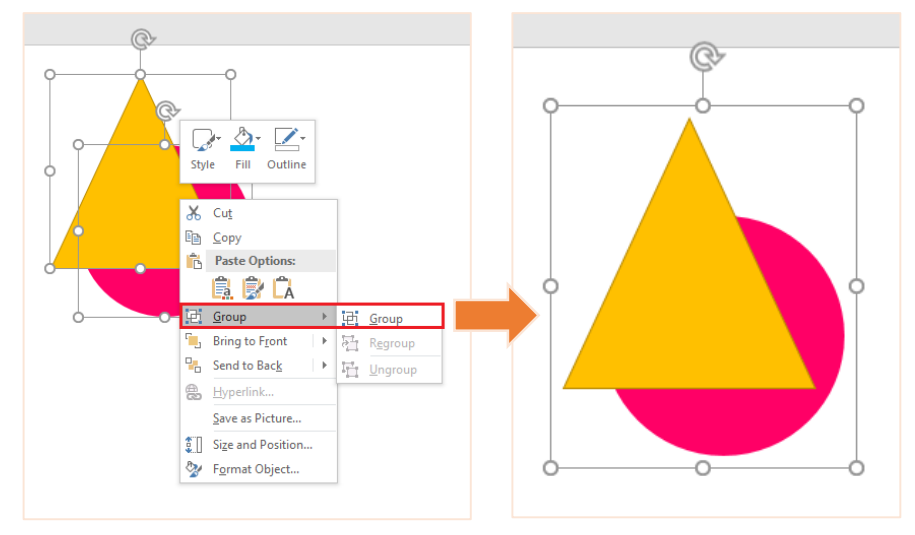

■ ถ้าต้องการยกเลิกการจัดกลุ่ม สามารถทำได้โดนคลิกที่รูปร่างที่ถูกจัดกลุ่มไว้แล้ว จากนั้นคลิกขวา เลือก Ungroup

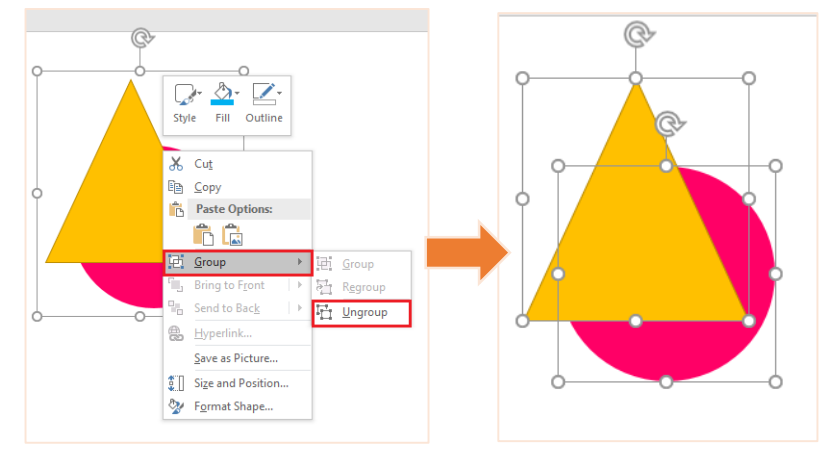

## **ความแตกต่างระหว่างการผสานรูปร่างกับการรวมกลุ่มรูปร่าง**

การผสานรูปร่างในแบบต่างๆ รูปร่างที่ถูกผสานนั้นจะเกิดเป็นรูปร่างแบบใหม่ ในขณะที่รูปร่างแบบเก่า จะหายไป และไม่สามารถยกเลิกการผสานได้ส่วนการรวมกลุ่มรูปร่างคือการจัดกลุ่มให้กับรูปร่างแบบ ต่างๆ รวมกัน มีประโยชน์ในการเคลื่อนย้ายรูปร่าง หรือการย่อ-ขยายขนาดของรูปร่าง เพื่อให้รูปร่าง มีขนาดเท่ากันได้ นอกจากนั้นการรวมกลุ่มรูปร่างสามารถยกเลิกได้ตามต้องการ

## **ื่∔** การ Rotate (หมุนตำแหน่ง) ให้กับรูปร่าง

การสร้าง Shapes (รูปร่าง) ด้วยโปรแกรม Microsoft PowerPoint 2016 นอกจากจะสามารถสร้าง รูปร่างพื้นฐานได้แล้ว ยังสามารถเปลี่ยนองศาให้กับรูปร่างอย่างอิสระ หรือสามารถ Rotate (หมุนตำแหน่ง) ให้กับรูปร่างเพื่อให้ได้รูปร่างแบบที่ต้องการดังนี้

1. การการ Rotate (หมุนตำแหน่ง) ให้กับรูปร่าง โดยคลิกที่รูปร่างที่ต้องการ Rotate จากนั้นคลิกแถบ Format เลือก Rotate ตามที่ต้องการ

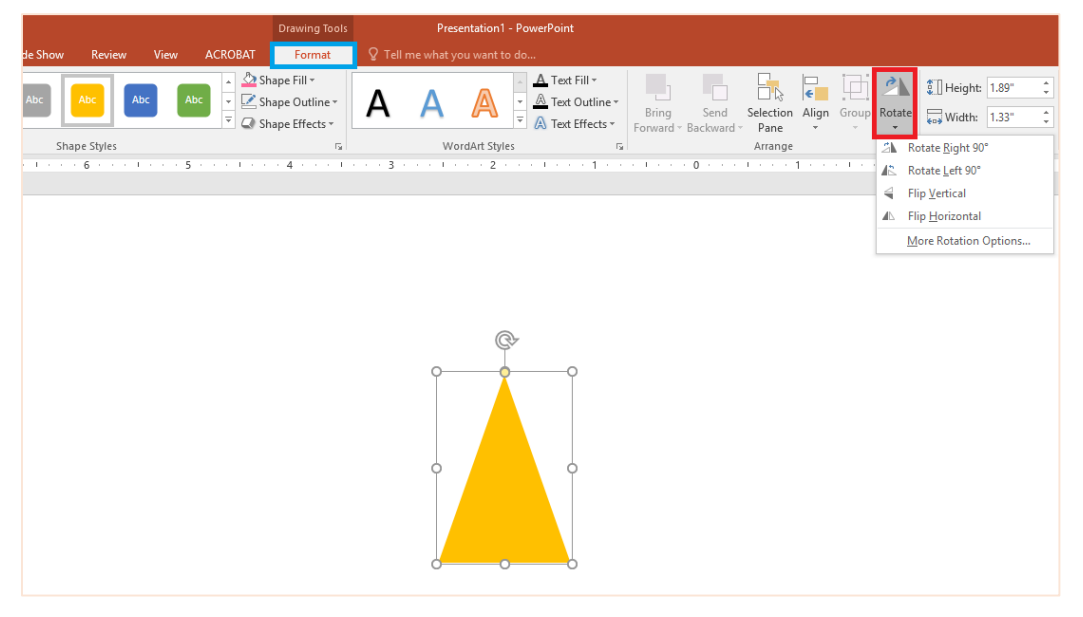

จะสามารถใช้การ Rotate เพื่อสลับซ้าย-ขวา บน-ล่าง ได้แบบ 90 องศา ตามต้องการ

- SA Rotate Right 90°
- Rotate Left 90° 术。
- **Flip Vertical** ≼
- **Flip Horizontal** AN.

More Rotation Options...

Rotate Right 90 = หมุนไปทางขวาแบบ 90 องศา Rotate Right 90 = หมุนไปทางซ้ายแบบ 90 องศา Flip Vertical = สลับแบบแนวตั้ง Flip Horizontal = สลับแบบแนวนอน

2. การเปลี่ยนองศาให้กับรูปร่างอย่างอิสระด้วยลูกศรสำหรับหมุน เมื่อสร้าง Shapes (รูปร่าง) เรียบร้อย ้สามารถคลิกที่รูปร่าง จากนั้นจะปรากฎลูกศรสำหรับหมุนรูปร่างได้ตามต้องการ

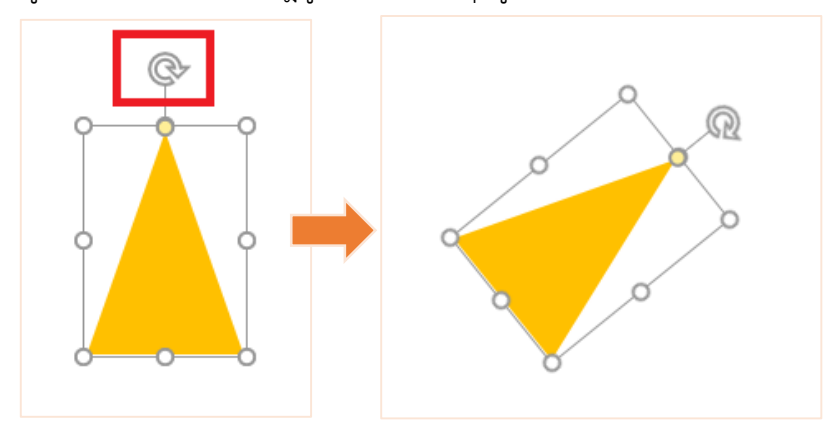

## <span id="page-20-0"></span>**การวาด CARTOON ด้วย SHAPES จากโปรแกรม POWER POINT 2016**

โปรแกรม POWER POINT 2016 สามารถวาด Shapes (รูปร่าง) ต่างๆ ได้ตามต้องการ และ ยังสามารถประยุกต์ใช้งานรูปร่างต่างๆ เพื่อสร้างเป็นการ์ตูน เช่น การ์ตูนผู้ชาย ผู้หญิง เด็กตามต้องการได้โดย

1. เปิดโปรแกรม POWER POINT โดยเลือก Templates เป็นแบบ Blank Persentation

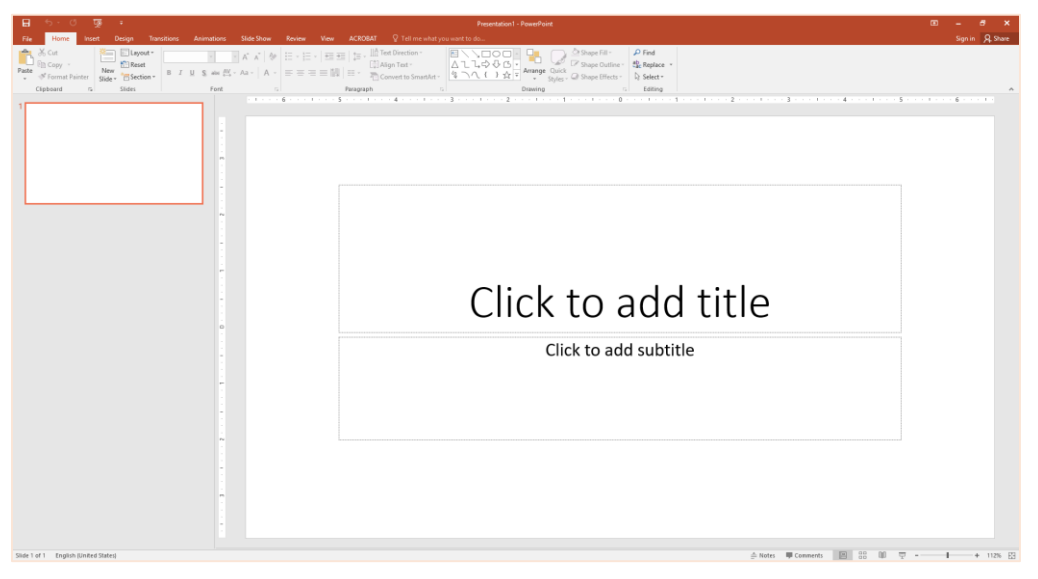

2. จากนั้นเลือก New Slide เลือก Blank

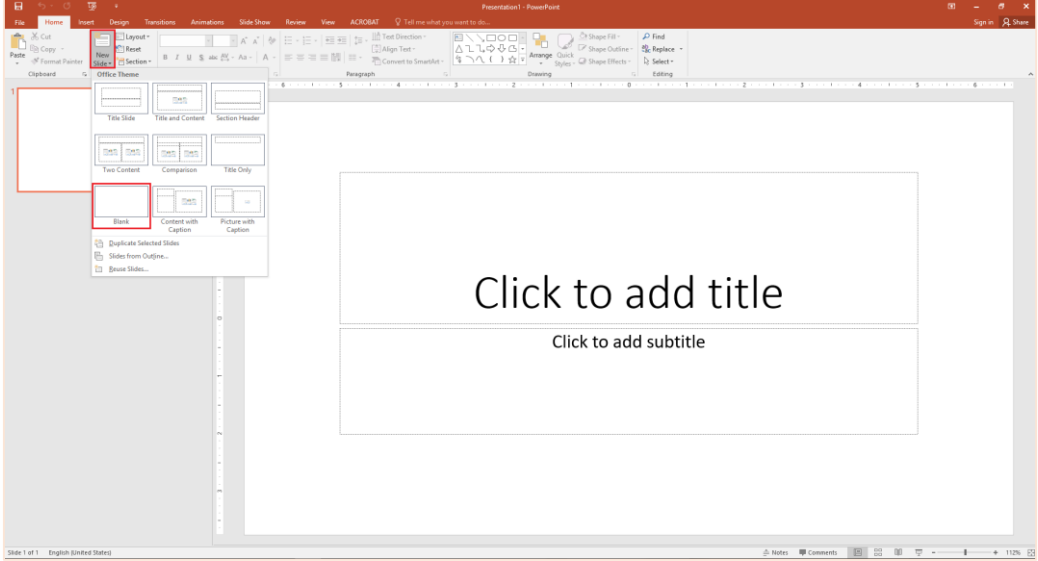

3. Insert รูปการ์ตูนต้นแบบสำหรับวาดการ์ตูนตามต้องการ (ในที<sub>่</sub>นี้ขอยกตัวอย่างการวาดการ์ตูนผู้ชาย)

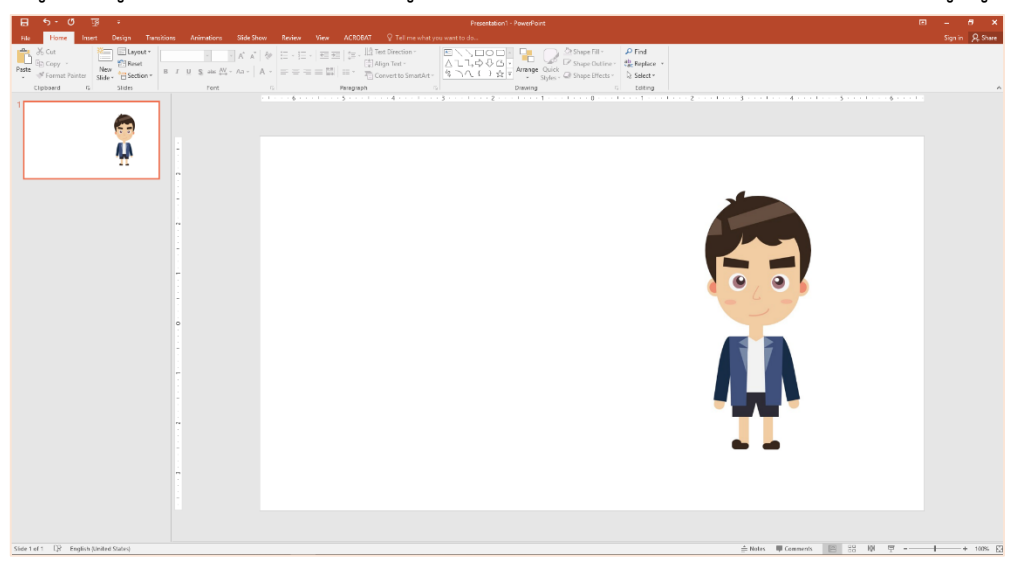

*4.* วาดการ์ตูน ตามรูปต้นแบบ ในทีนี้จะเริ่มต้นจากในส่วนของใบหน้าก่อน ในส่วนของใบหน้านั้นสามารถ เลือกใช้ Shapes แบบสี่เหลี่ยมมุมมน (Rounded Rectangle) คลิก Insert > Shapes > เลือกสี่เหลี่ยมมุมมน Rounded Rectangle

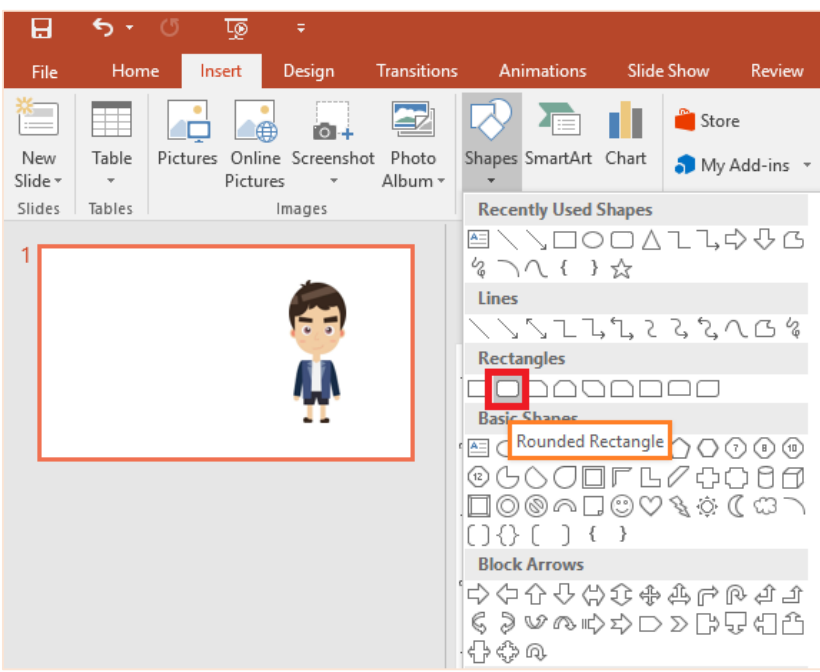

**Tip** สี่เหลี่ยมแบบมุมมน สามารถปรับ (เพิ่ม-ลด) มุมของสี่เหลี่ยมได้

วาดสี่เหลี่ยมมุมมน ขนาดตามต้องการ

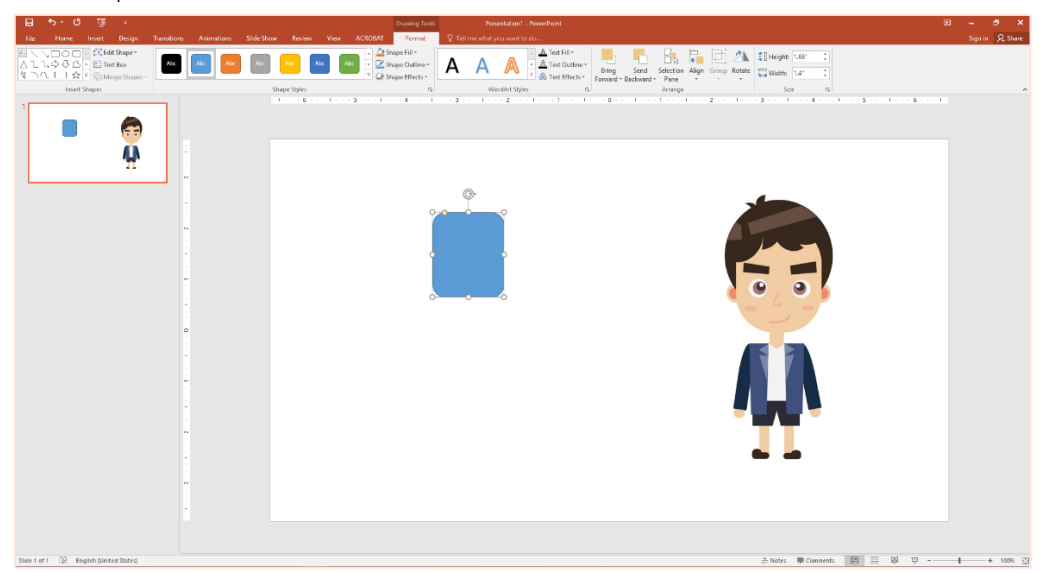

้จะสังเกตได้ว่า รูปสี่เหลี่ยมที่สร้างมานั้นมีจุดสีเหลือง ดังภาพ ซึ่งสามารนำเม้าส์ไปวางเพื่อปรับเพิ่ม-ลด มุมเหลี่ยมได้

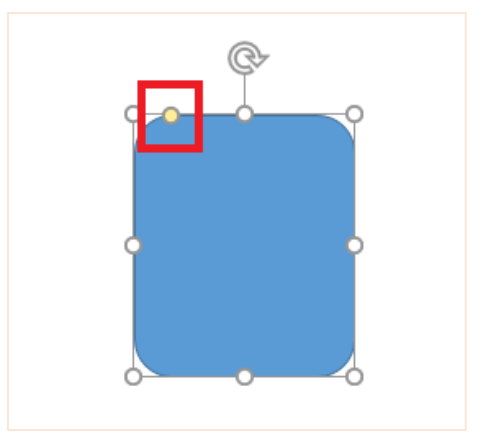

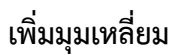

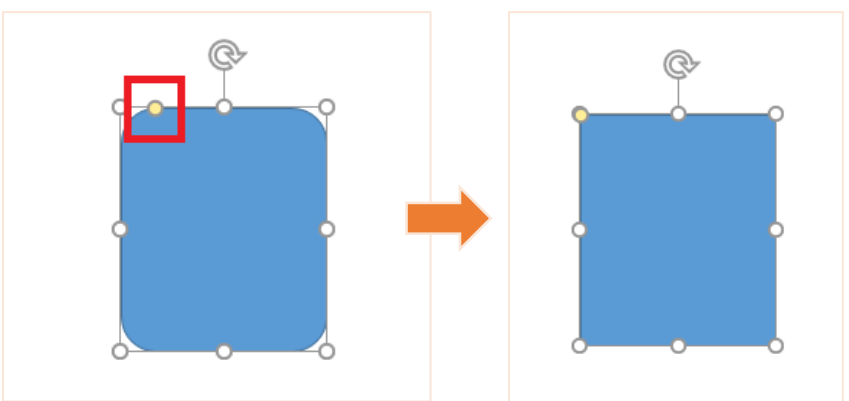

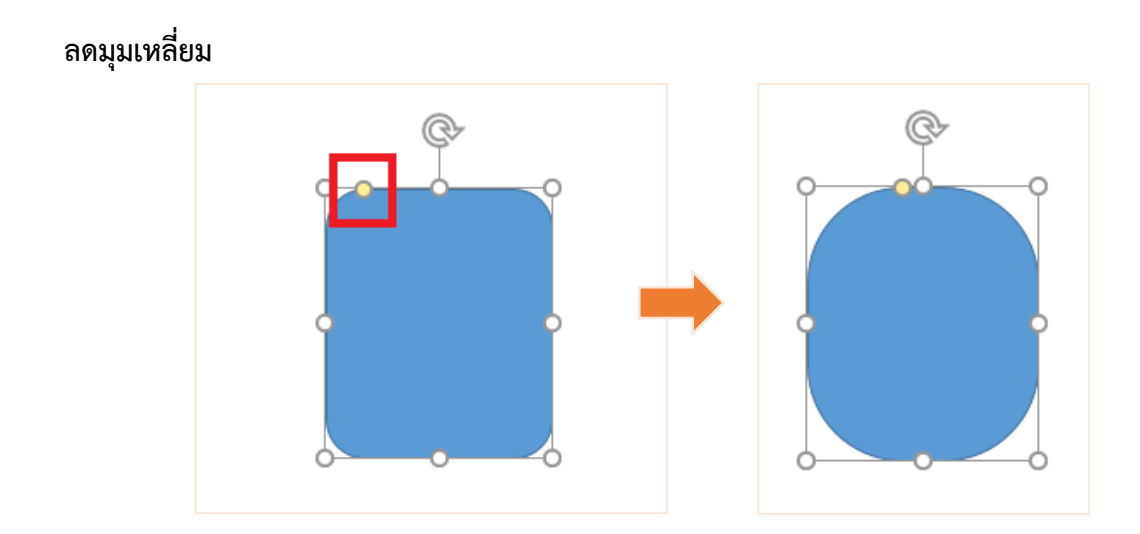

ในทีนี้ปรับขนาดของมุมให้ค่อนข้างกลมเพื่อทำเป็นใบหน้าของตัวการ์ตูน ดังภาพ

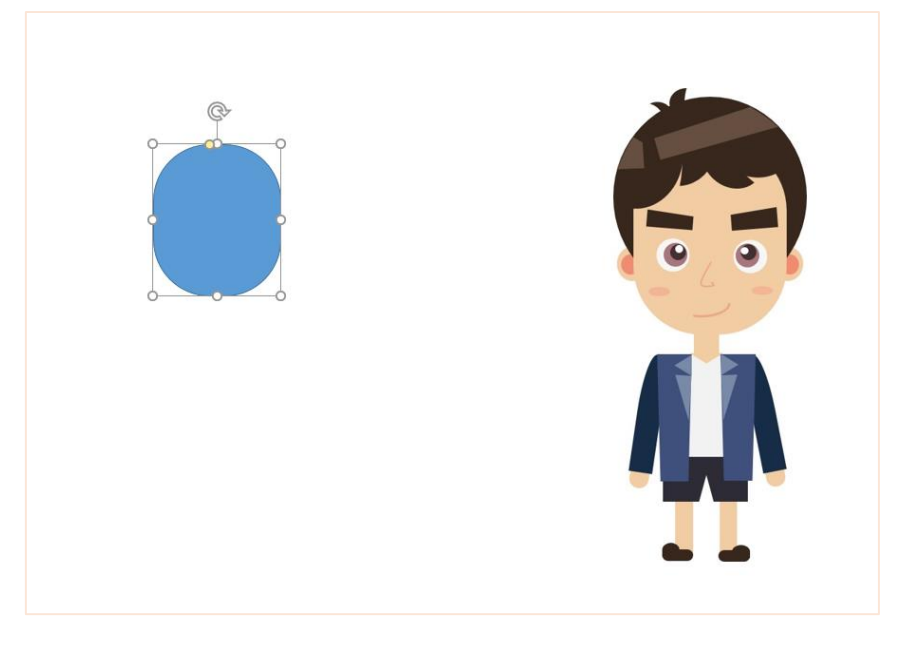

5. เมื่อได้เค้าโครงใบหน้าเรียบร้อยแล้ว จากนั้นวาดในส่วนผมตัวการ์ตูน โดยเลือก Insert > Shapes > วงกลม (Oval) วาดขนาดให้พอดีกับส่วนใบหน้าข้างต้น

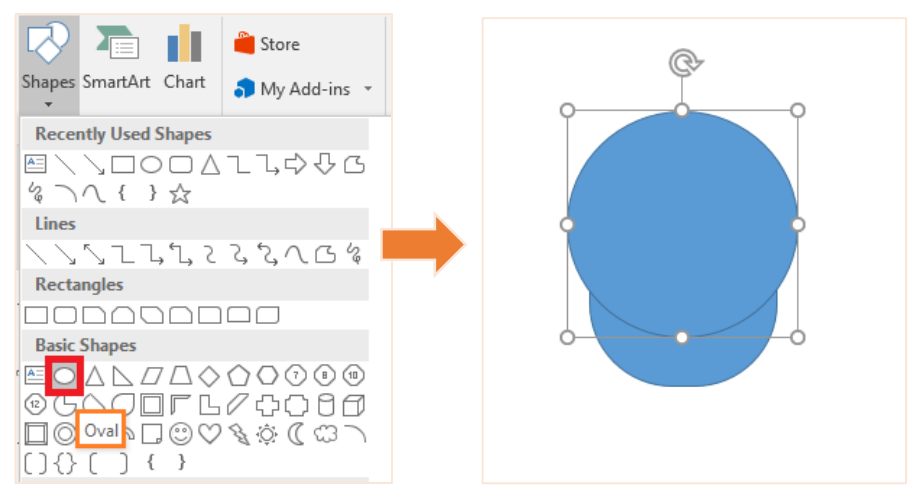

ตั้งค่าให้รูปวงกลม อยู่ด้านหลังรูปสี่เหลี่ยมก่อนหน้า โดยคลิกขวาที่รูปวงกลม เลือก Sent to Back

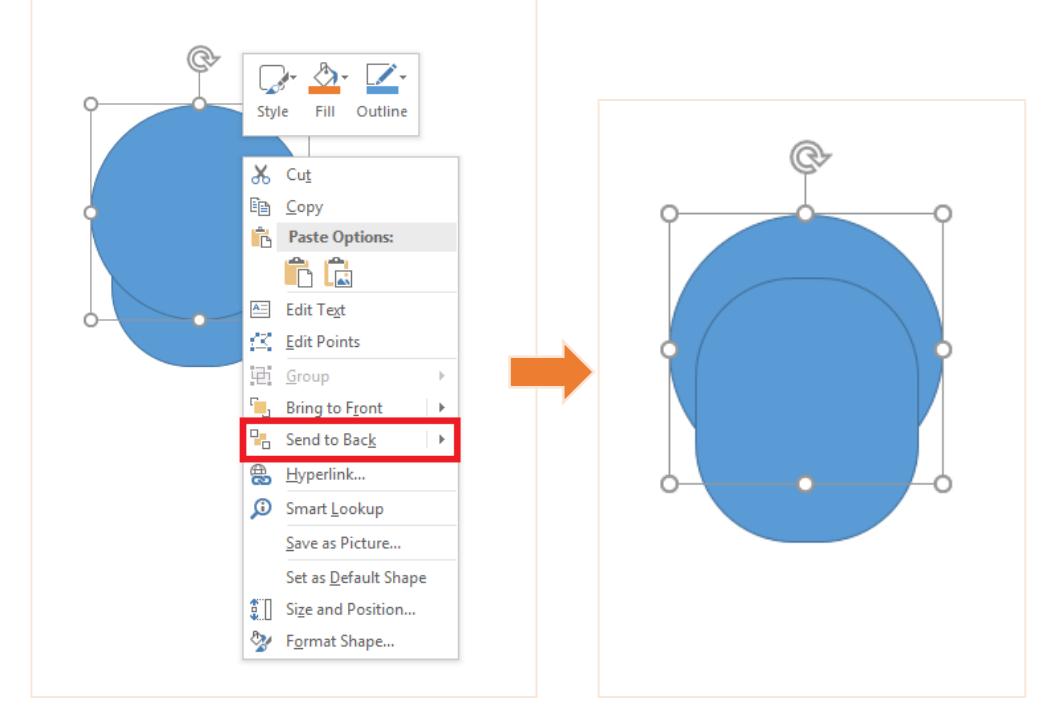

วาดส่วนของผมเพิ่มเติมด้วยรูปร่างแบบพระจันทร์ตกแต่งทรงผมเพิ่มเติม โดยเลือก Insert > Shapes

> รูปพระจันทร์ (Moon)

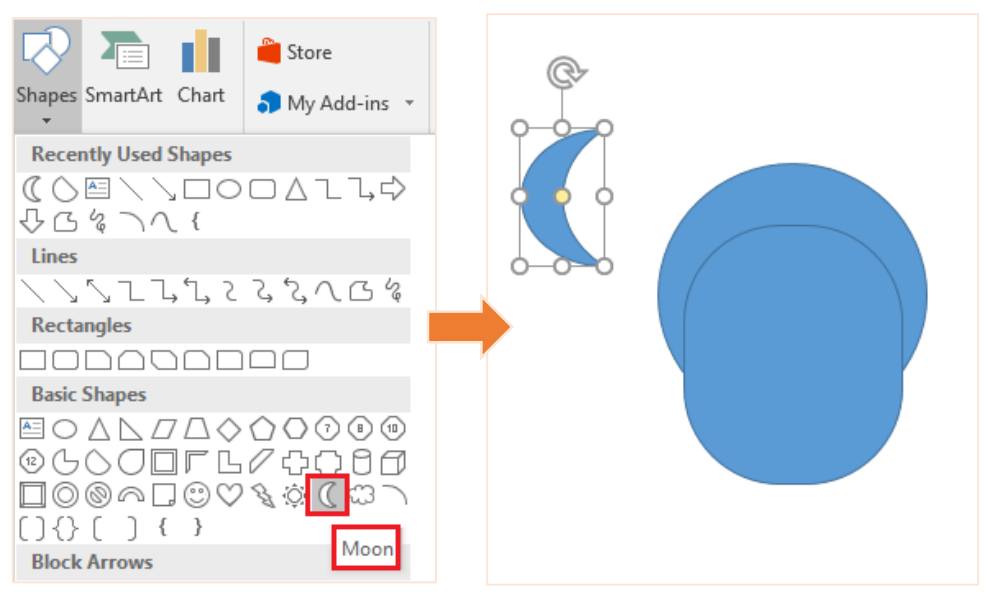

จะสังเกตได้ว่ารูปพระจันทร์มีจุดสีเหลืองเหมือนกับรูปสี่เหลี่ยมมุมมนข้างต้น แต่จะแตกต่างกันตรงที่ <u>จุดสีเหลืองของพระจันทร์นั้นใช้สำหรับเพิ่มความกว้าง-บาง ของรูปร่าง </u>ดังภาพ **เพิ่มความกว้าง** 

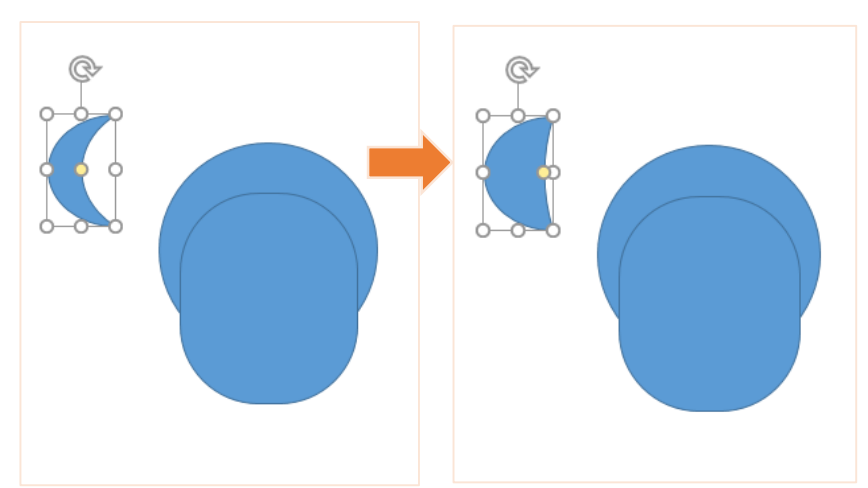

## **ลดความกว้าง**

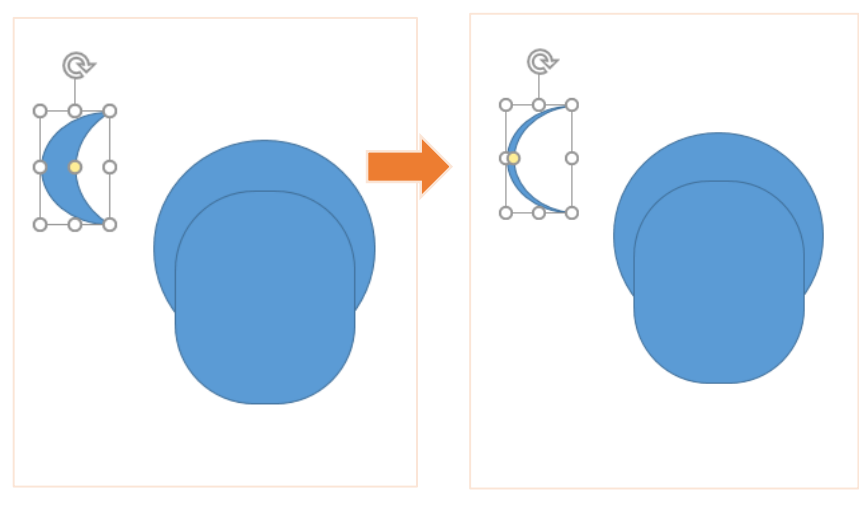

โดยในทีนี้สามารถปรับเพิ่ม-ลดความกว้างของรูปพระจันทร์ตามต้องการ และนำมาจัดวางตำแหน่งเป็นผม ด้านหน้าให้กับรูปการ์ตูน ดังภาพ จากนั้นเพิ่มรูปพระจันทร์ในขนาดต่างๆ เพื่อใช้ตกแต่งเป็นผมหน้า

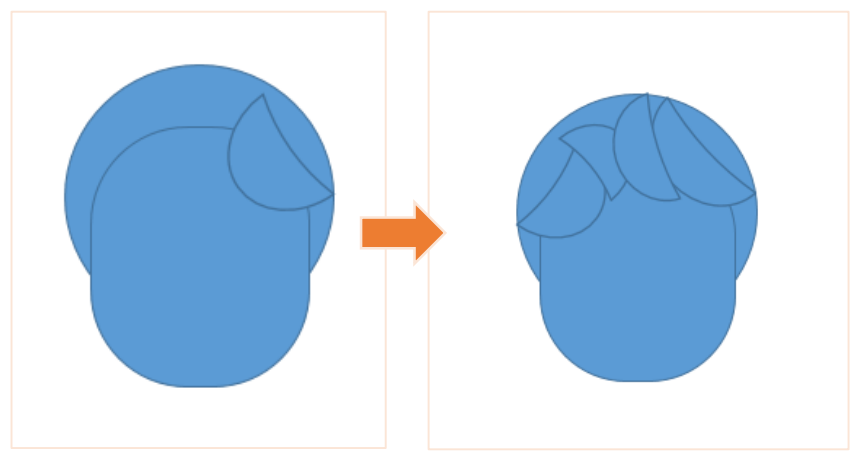

**แนะน า** หากต้องการทดสอบดูว่าทรงผมที่เป็นทรงตามต้องการหรือไม่ สามารถปรับสีของรูปร่างที่สร้างมา ให้เป็นสีเดียวกัน และไม่ใส่เส้นขอบตกแต่ง เพื่อให้รูปร่างรวมกันได้ โดยคลิกเลือกรูปร่างที่ต้องการ เปลี่ยนสีพร้อมๆ กัน เลือก Format เปลี่ยนสี Shape Fill ตามต้องการ **และเลือก Shape Outline เป็นไม่มี**

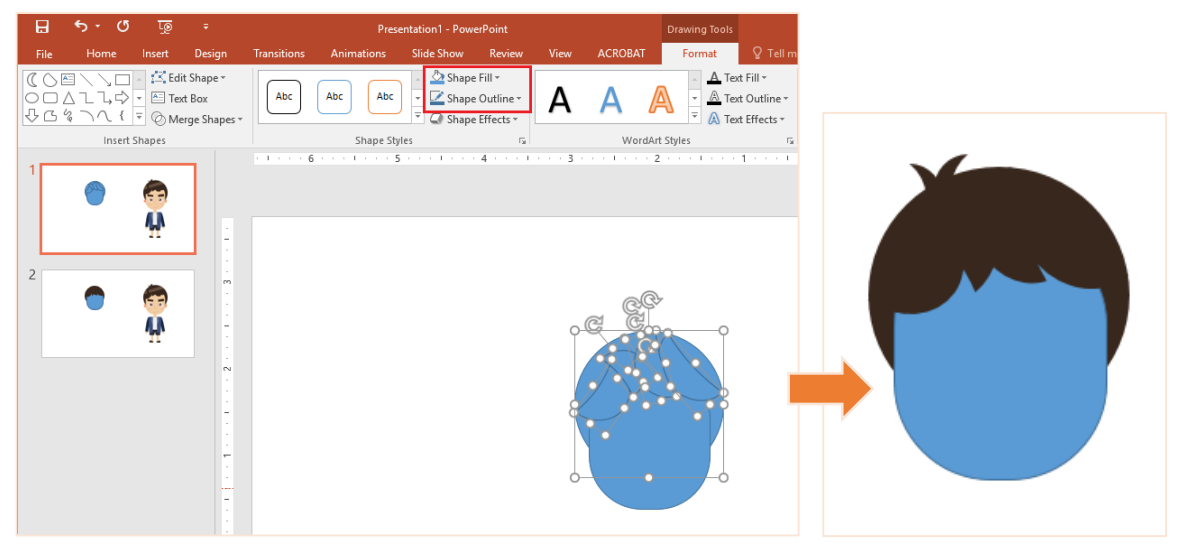

- 6. จากนั้นเพิ่มอวัยวะส่วนต่างๆ บนใบหน้า ดังนี้ คิ้ว ตา ปาก จมูก หู
- **คิ้ว** เลือกใช้ Shape แบบ Flowchart: Manual Input วาด และวางตำแหน่งตามต้องการ

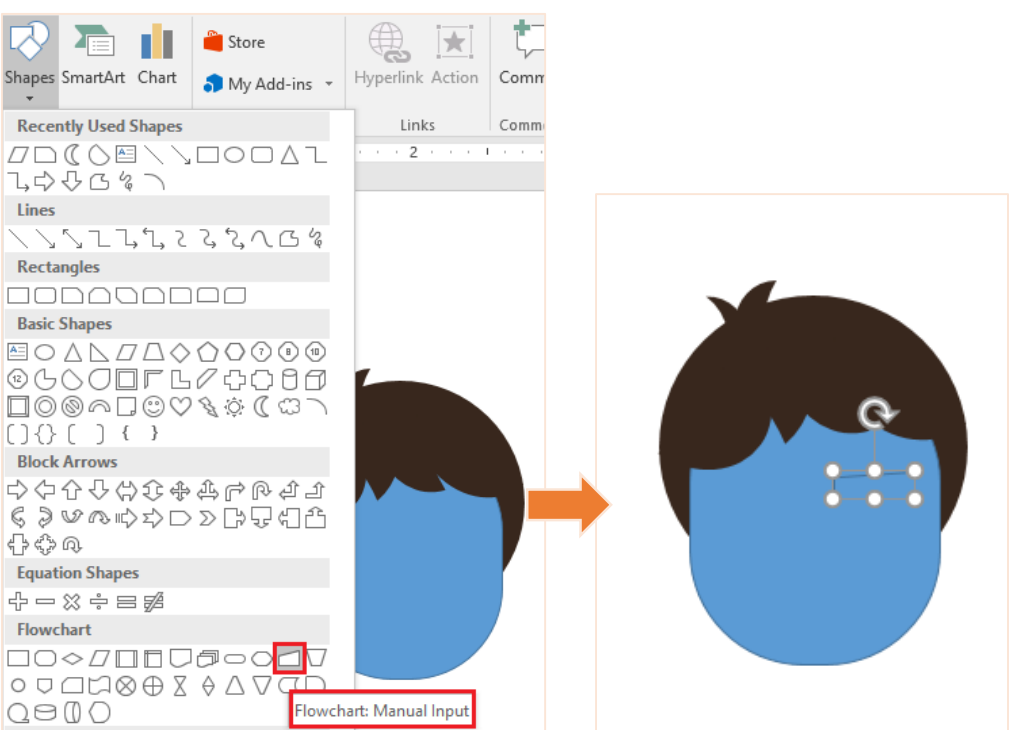

ในการวาดคิ้ว อีกข้างนึงให้มีขนาดเท่ากันนั้น สามารถวาดได้โดย Copy-Paste รูปร่างข้างต้น และ เลือก Rotate > Flip Horizontal และจัดวางตำแหน่งตามต้องการ พร้อมทั้งเปลี่ยนสีคิ้ว โดยเลือก Format เปลี่ยนสี Shape Fill ตามต้องการ **และเลือก Shape Outline เป็นไม่มี**

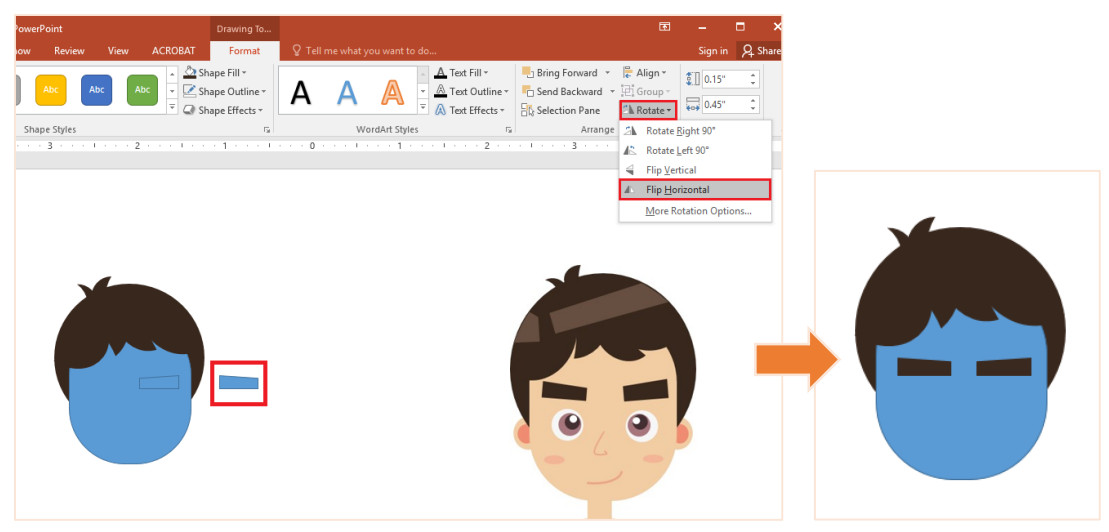

**ตา** โดยเลือก Insert > Shapes > วงกลม (Oval) วาดขนาดให้พอดีกับใบหน้า

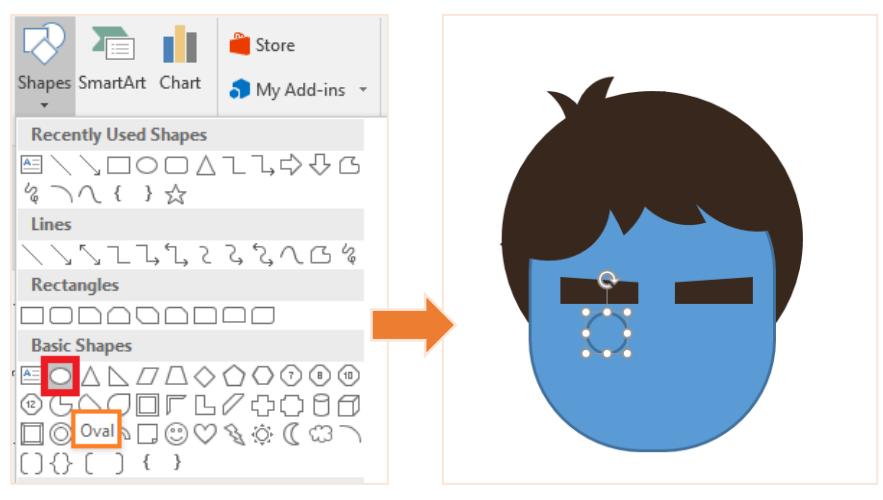

วาดวงกลมให้มีขนาดแตกต่างกัน 3 วง ดังภาพ พร้อมทั้งเปลี่ยนสีดวงตา ตามต้องการ เปลี่ยนสี Shape Fill ตามต้องการ และ**เลือก Shape Outline เป็นไม่มี**

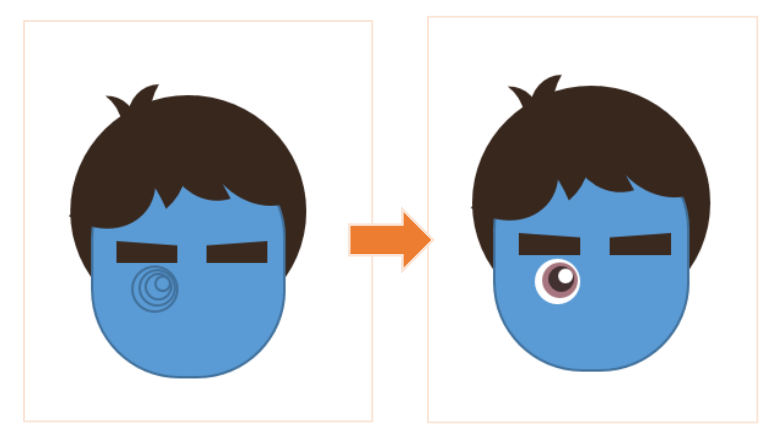

จากนั้น Copy-Paste ตาที่สร้างมาก่อนหน้านี้ และจัดวางตำแหน่งให้เหมาะสม และสามารถเปลี่ยนสี พื้นของเค้าโครงหน้าที่สร้างมาได้ ดังภาพ

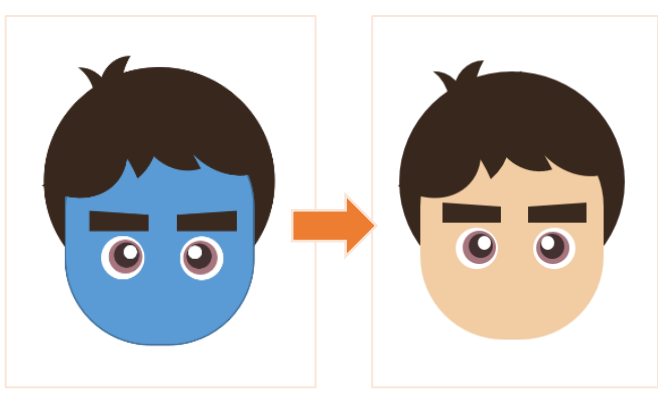

 **จมูก** โดยเลือก Insert > Shapes > เส้นโค้ง (Curve) วาดขนาดให้พอดีกับใบหน้า เปลี่ยนสีเส้นโค้ง (จมูก) ตามต้องการโดย **Shape Fill เลือกเป็นไม่มี และเลือก Shape Outline เป็นสีตามต้องการ**

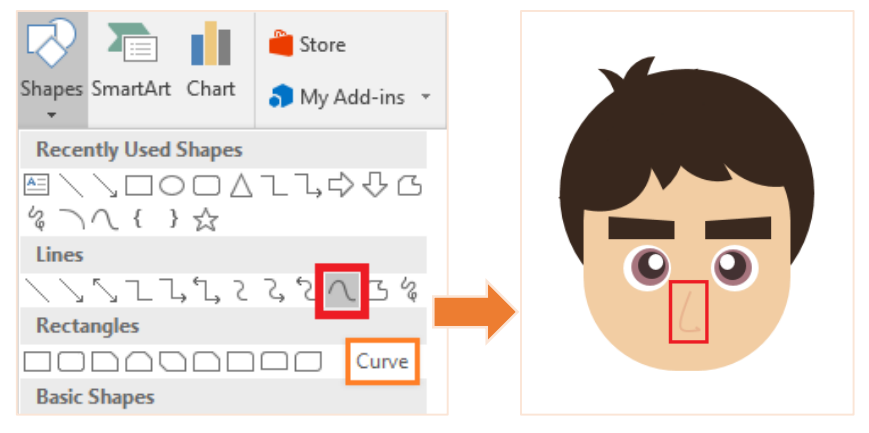

 **ปาก**โดยเลือก Insert > Shapes > เส้นโค้ง (Arc) วาดขนาดให้พอดีกับใบหน้า เปลี่ยนสีเส้นโค้ง (ปาก) ตามต้องการโดย **Shape Fill เลือกเป็นไม่มี และเลือก Shape Outline เป็นสีตามต้องการ**

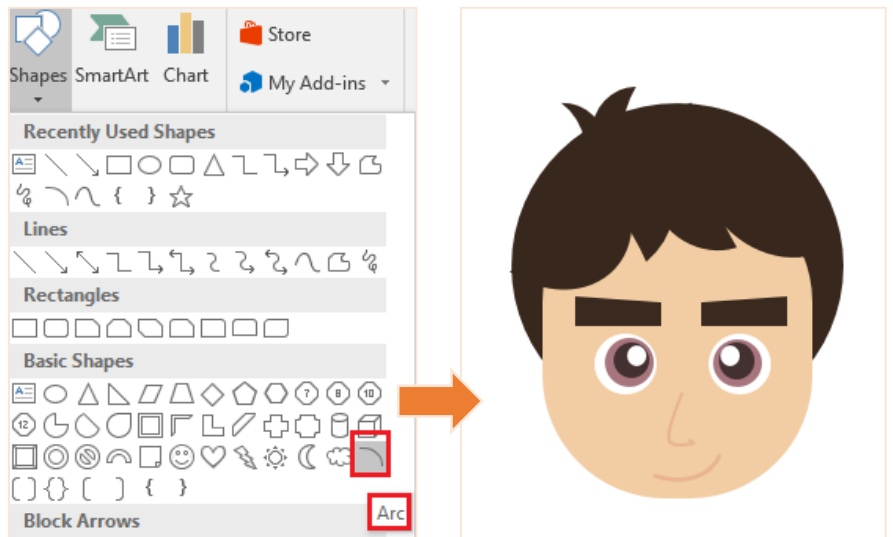

 **แก้ม** Insert > Shapes > วงกลม (Oval) วาดขนาดให้พอดีกับใบหน้า พร้อมทั้งเปลี่ยนสีแก้มตามต้องการ เปลี่ยนสี Shape Fill ตามต้องการ และ**เลือก Shape Outline เป็นไม่มี**จากนั้น Copy-Paste แก้ม และจัดวางตำแหน่งให้เหมาะสม

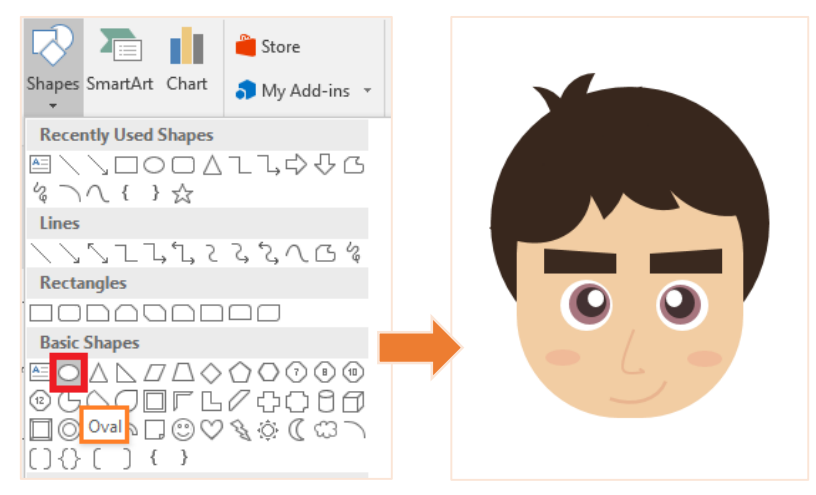

- **หู**Insert > Shapes > วงกลม (Oval) วาดขนาดให้พอดีกับใบหน้า
	- ตั้งค่าให้รูปวงกลม อยู่ด้านหลังใบหน้าที่สร้างไว้โดยคลิกขวาที่รูปวงกลม เลือก Sent to Back
	- วาดวงกลมให้มีขนาดแตกต่างกัน 2 วง ดังภาพ พร้อมทั้งเปลี่ยนสี ตามต้องการ เปลี่ยนสี Shape Fill ตามต้องการ และเลือก Shape Outline เป็นไม่มี
	- $\bullet$  จากนั้น Copy-Paste หู และจัดวางตำแหน่งให้เหมาะสม

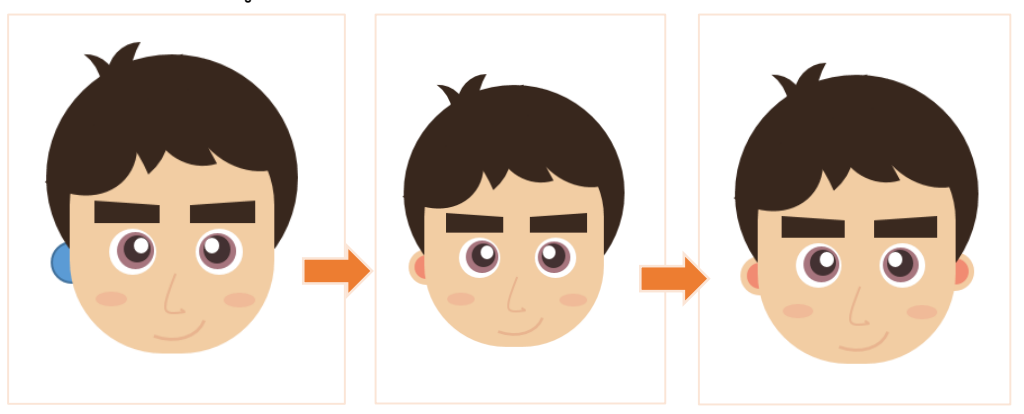

**ตกแต่งทรงผม** เลือกใช้ Shape แบบ Flowchart: Manual Input วาด และวางตำแหน่งคร่าวๆ

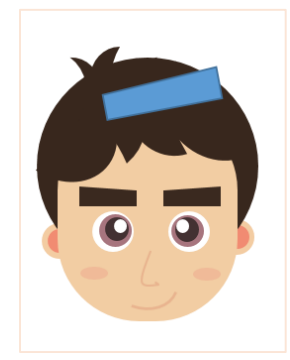

จากนั้นปรับมุม Shape ที่เลือกมา ด้วย Edit Points คลิกแถบ Format > Edit Shape > Edit Points

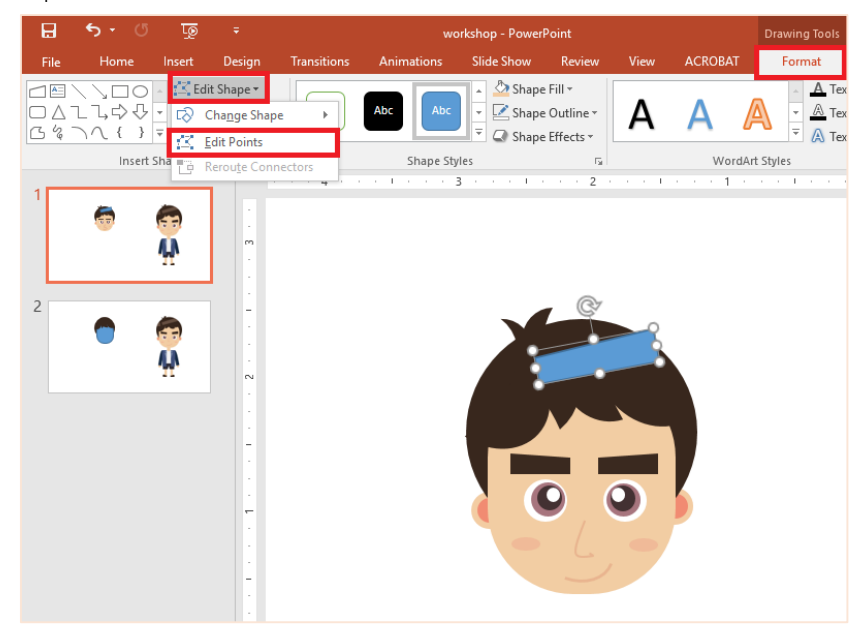

เมื่อคลิก Edit Points เรียบร้อย จะปรากฎจุดสำหรับ Edit Points ดังภาพ จากนั้นคลิกจุดที่ต้องการ ปรับมุมตามต้องการ ดังภาพ

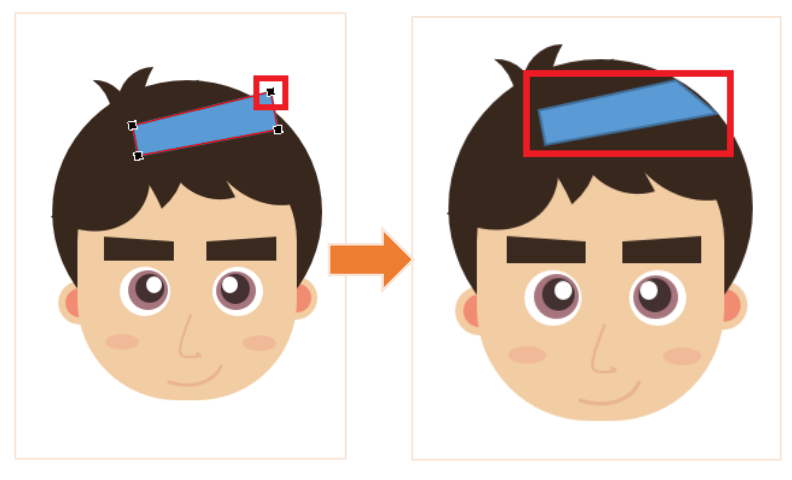

จากนั้นเพิ่ม Shape เพื่อตกแต่งทรงผมเพิ่มเติม เปลี่ยนสี Shape Fill ตามต้องการ และ **เลือก Shape Outline เป็นไม่มี**

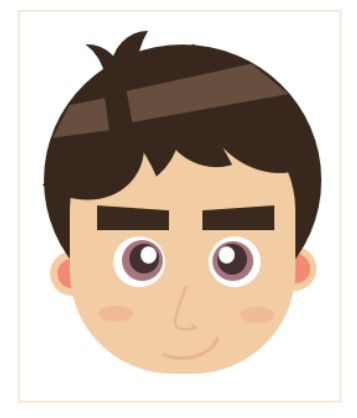

- 7. เมื่อได้ส่วนของใบหน้าเรียบร้อยแล้ว จากนั้นวาดในส่วนตัวการ์ตูนต่างๆ ดังนี้
- **คอ** เลือก Insert > Shapes > ลูกศรลง (Down Arrow) วาดขนาดให้พอดีกับส่วนใบหน้าข้างต้น เปลี่ยนสี Shape Fill ตามต้องการ และ**เลือก Shape Outline เป็นไม่มี**

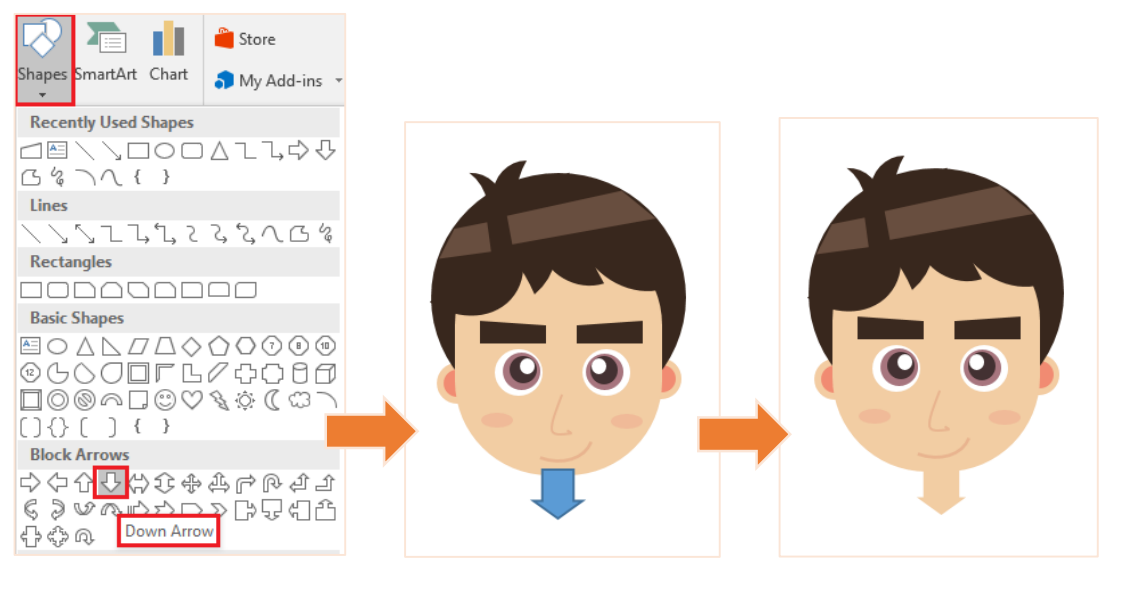

- **ส่วนลำตัว (เสื้อผ้า)**
- **เสื้อด้านใน** เลือก Insert > Shapes > สี่เหลี่ยมคางหมู(Trapezoid) วาดขนาดให้พอดีกับส่วนใบหน้า

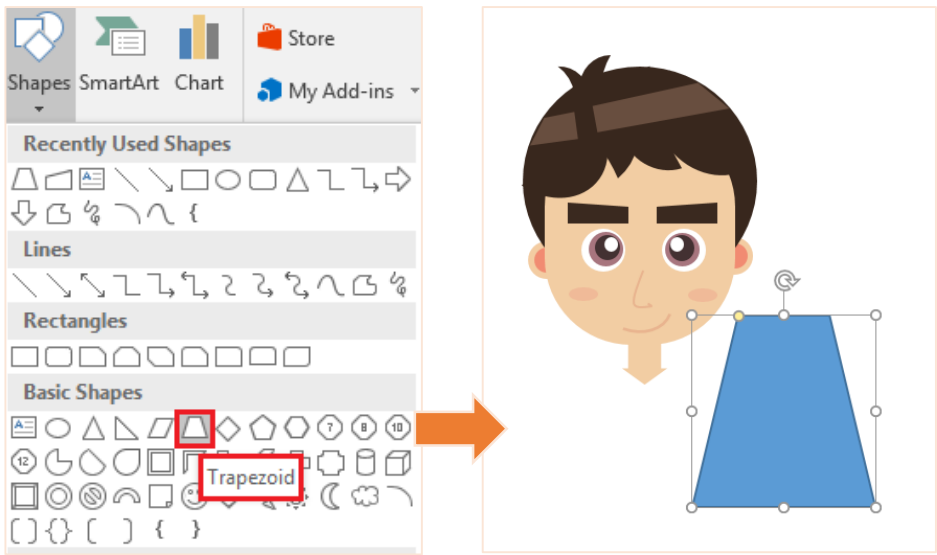

จากนั้นหมุนรูปสี่เหลี่ยมคางหมู โดยคลิกรูปที่ต้องการ เลือกแถบ Format > Rotate > Flip Vertical

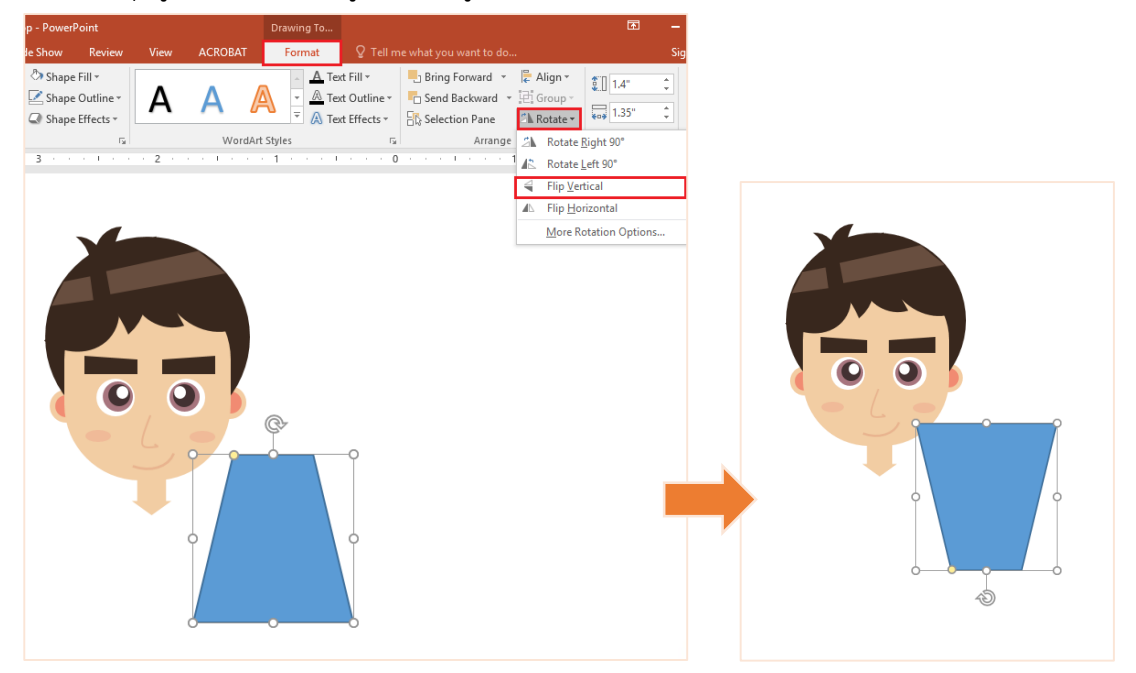

เมื่อหมุนรูปเรียบร้อยแล้ว จัดวางตำแหน่งให้รูปสี่เหลี่ยมคางหมูเป็นส่วนของลำตัว จากนั้นตั้งค่าให้รูป สี่เหลี่ยมคางหมูอยู่ด้านหลังลูกศร (คอ)ก่อนหน้า โดยคลิกขวาที่รูปสี่เหลี่ยมคางหมูเลือก Sent to Back เปลี่ยนสี Shape Fill ตามต้องการ และเลือก Shape Outline เป็นไม่มี

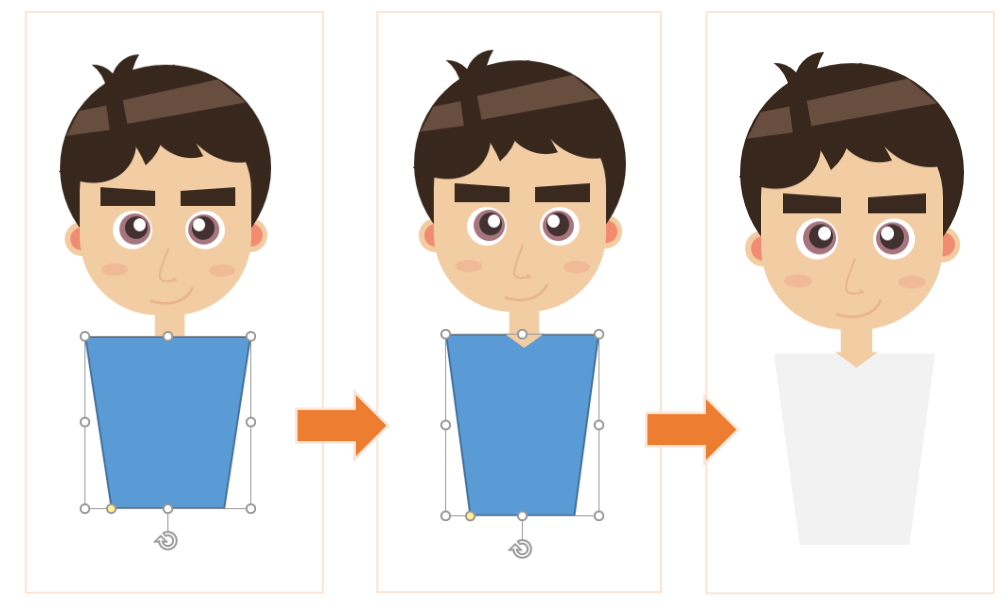

 **เสื้อนอก** Copy-Paste รูปสี่เหลี่ยมคางหมูที่สร้างเมื่อข้างต้น จากนั้นย่อขนาดให้เล็กลง และ เปลี่ยนสี Shape Fill ตามต้องการ และเลือก Shape Outline เป็นไม่มี วางตำแหน่งตามต้องการ และ Copy-Paste รูปสี่เหลี่ยมคางหมูที่ปรับเรียบร้อยแล้ว จัดวางให้เหมาะสม

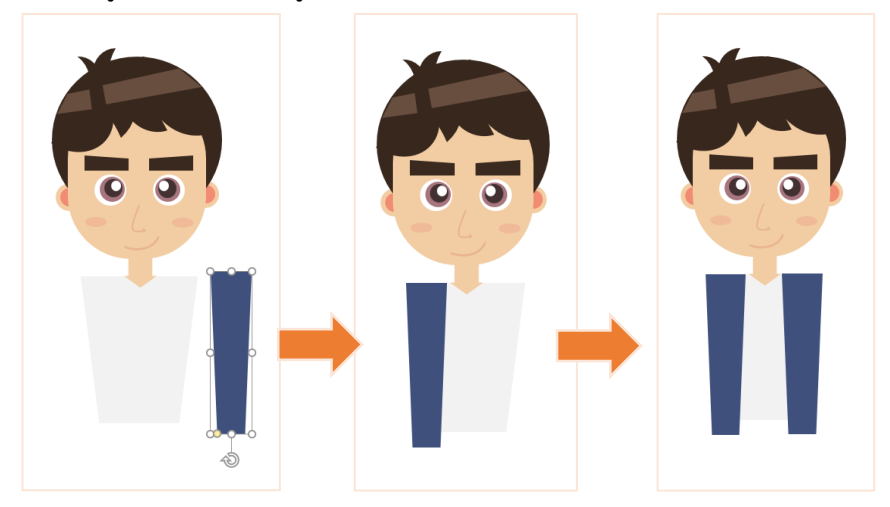

จากนั้นเพิ่มส่วนของแขนเสื้อ เลือก Insert > Shapes > Flowchart: Delay

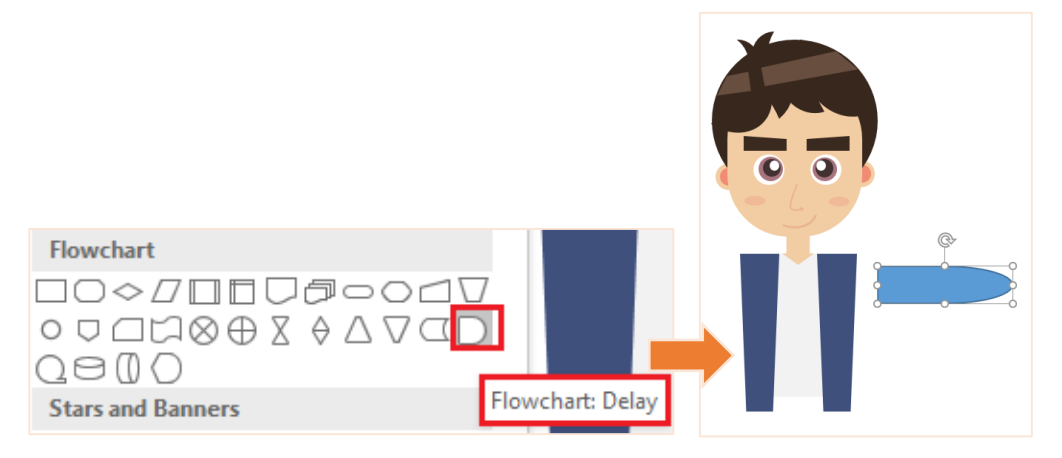

จากนั้นหมุนรูปร่างที่สร้างมาให้พอดีกับส่วนของเสื้อนอก ดังภาพ จากนั้น Copy-Paste รูปร่าง (แขนเสื้อ) และจัดวางตำแหน่งตามต้องการ เปลี่ยนสี Shape Fill ตามต้องการ และเลือก Shape Outline เป็นไม่มี

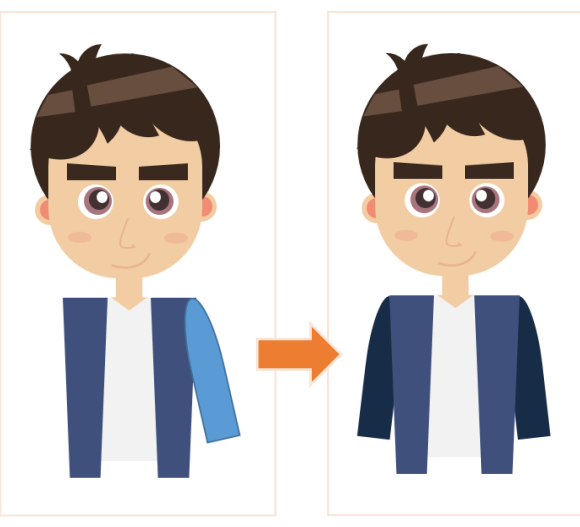

 **ปกเสื้อ** เมื่อได้ส่วนของเสื้อนอกเรียบร้อย สามารถเพิ่ม Shape เพื่อตกแต่งเป็นปกเสื้อได้ เลือก Insert > Shapes > สามเหลี่ยม (Isoseles Triangle)

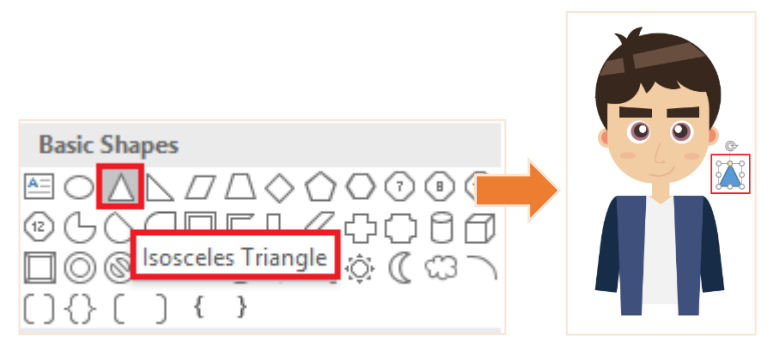

จากนั้นหมุนรูปสามเหลี่ยมที่สร้างไว้ โดยเลือกแถบ Format > Rotate > Rotate Left 90 และ จัดวางต าแหน่งตามต้องการ

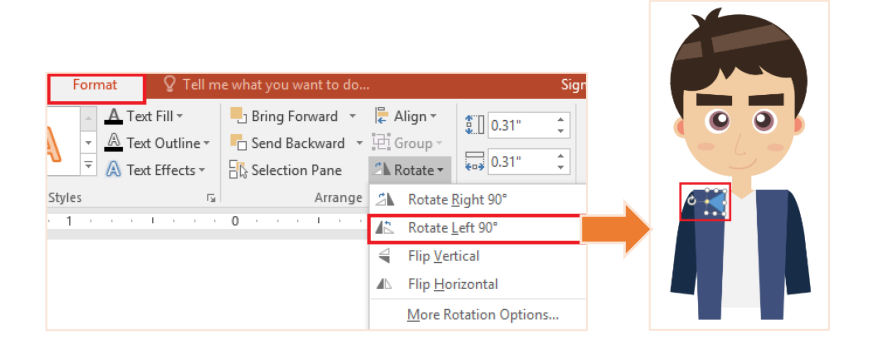

เพิ่มรายละเอียดของปกเสื้ออีก โดยเลือก Insert > Shapes > สามเหลี่ยม (Right Triangle)

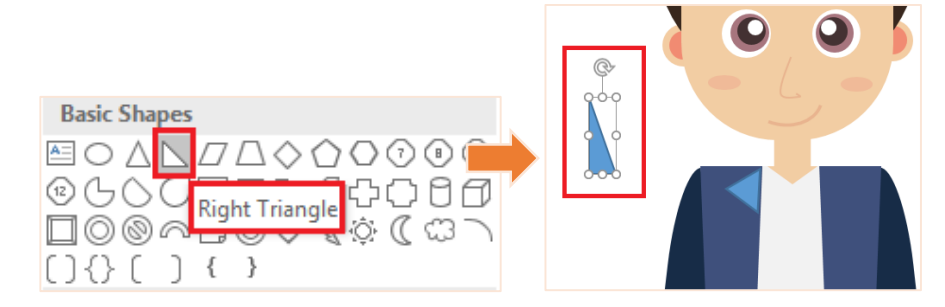

้จากนั้นหมุนรูปสามเหลี่ยมที่สร้างไว้ และจัดวางตำแหน่งตามต้องการ

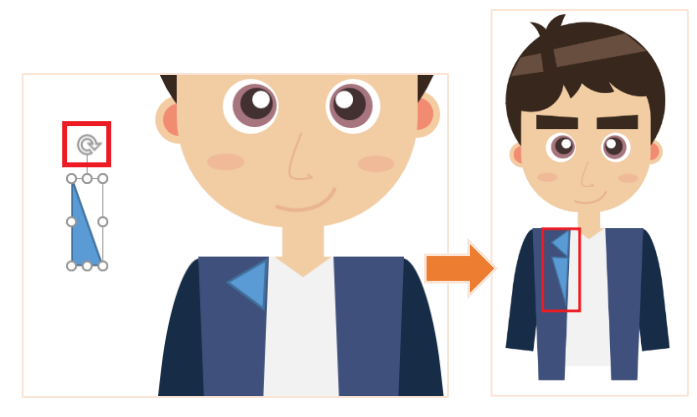

Copy-Paste รูปร่าง (ปกเสื้อ) จากนั้นหมุนรูปสามเหลี่ยมที่สร้างไว้ โดยเลือกแถบ Format > Rotate > Flip Horizontal และจัดวางตำแหน่งตามต้องการ เปลี่ยนสี Shape Fill ตามต้องการ และเลือก Shape Outline เป็นไม่มี

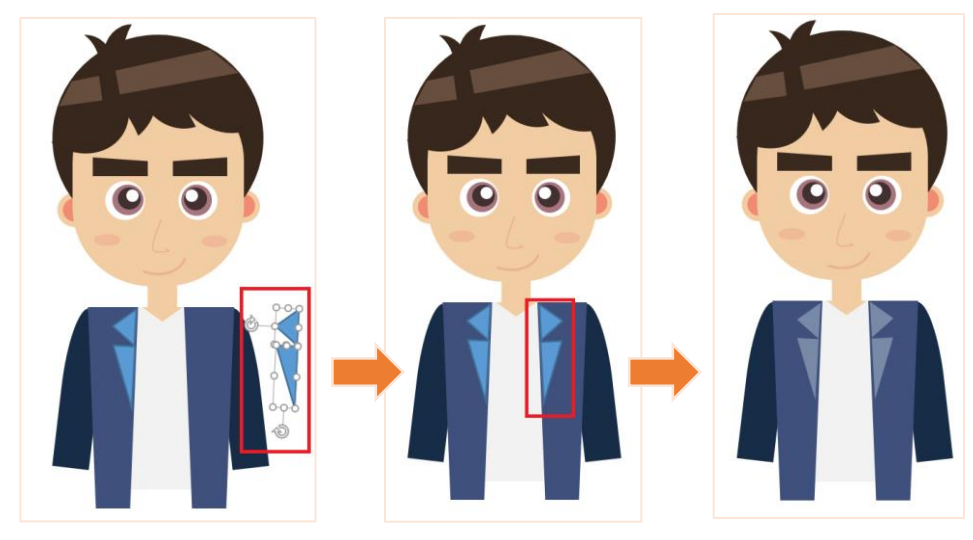

 **กางเกง** เลือก Insert > Shapes > สี่เหลี่ยม (Rectangle) และ เลือก Insert > Shapes > สามเหลี่ยม (Isoseles Triangle)

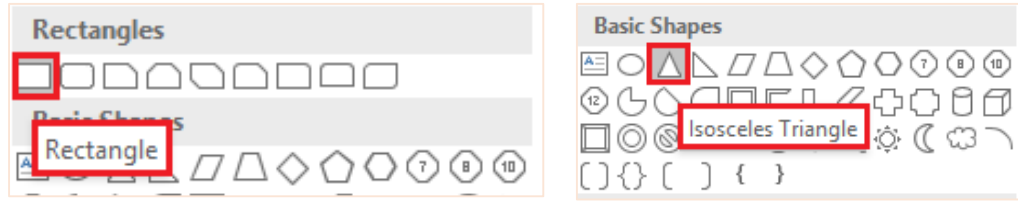

จากนั้น Merge Shapes 2 อันที่เพิ่มมา เพื่อทำเป็นกางเกง โดยวางรูปสามเหลี่ยมทับสี่เหลี่ยมจากนั้น เลือกแถบ Format > Merge Shapes > Subtract (การรวมรูปร่างเข้าด้วยกัน โดยที่ลบส่วนที่รูปร่าง ทับซ้อนกันทั้งหมดออก)

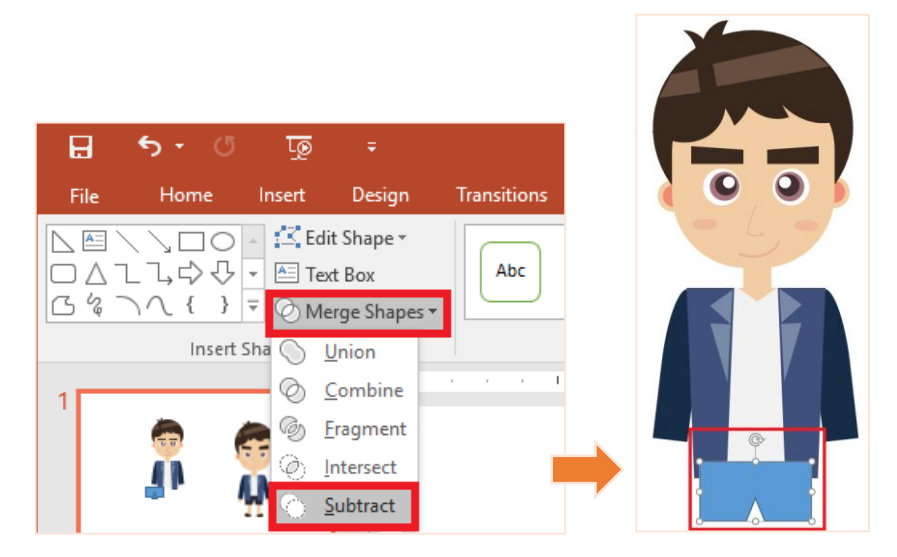

และปรับตำแหน่งของกางเกงให้อยู่หลังเสื้อนอก โดยคลิกขวา เลือก Sent to Back เปลี่ยนสี Shape Fill ตามต้องการ และเลือก Shape Outline เป็นไม่มี

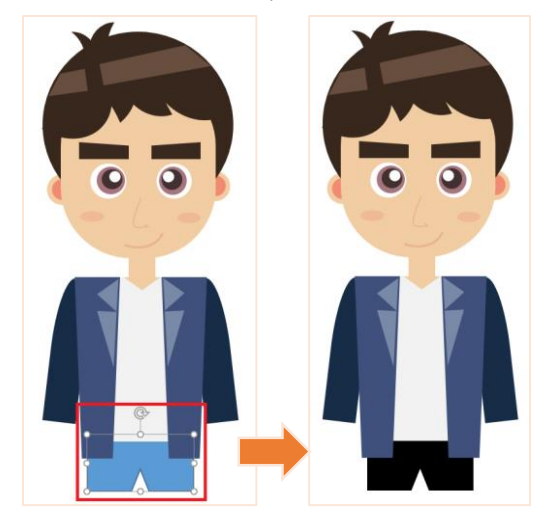

 **มือ** เนื่องจากการ์ตูนที่เราวาดเป็นลักษณะใส่เสื้อแขนยาว ดังนั้นจึงวาดแค่เพียงส่วนมือเท่านั้น เลือก Insert > Shapes > Flowchart: Delay จากนั้นหมุนรูปร่างที่สร้างมา ้ จัดวางตำแหน่งโดยคลิกขวาเลือก Sent to Back และเปลี่ยนสี Shape Fill ตามต้องการ และเลือก Shape Outline เป็นไม่มี จากนั้น Copy-Paste มือที่สร้างมา และจัดตำแหน่ง

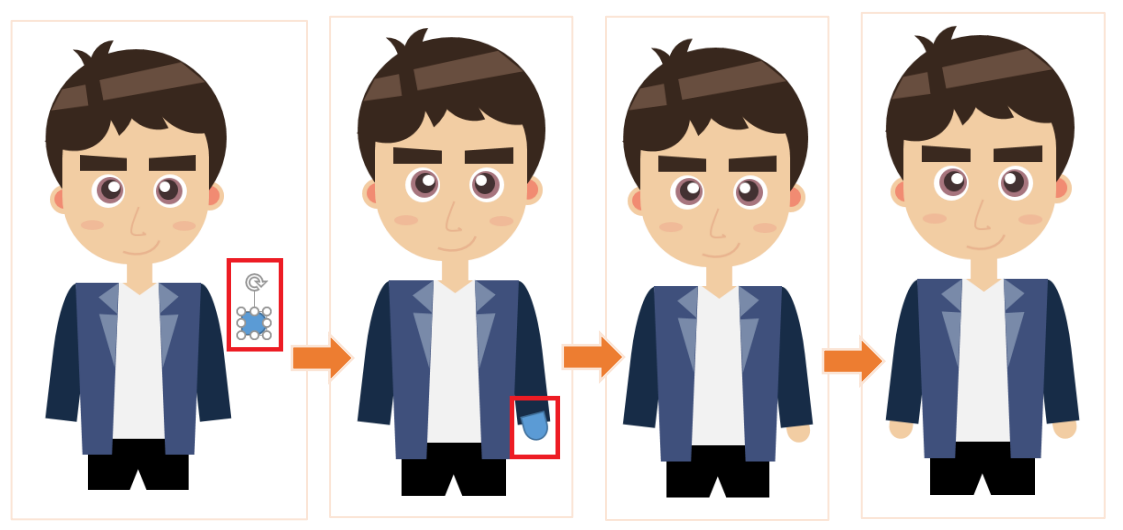

 **ขา** เลือก Insert > Shapes > สี่เหลี่ยม (Rectangle) ้จัดวางตำแหน่งโดยคลิกขวาเลือก Sent to Back และเปลี่ยนสี Shape Fill ตามต้องการ และเลือก Shape Outline เป็นไม่มี จากนั้น Copy-Paste มือที่สร้างมา และจัดตำแหน่ง

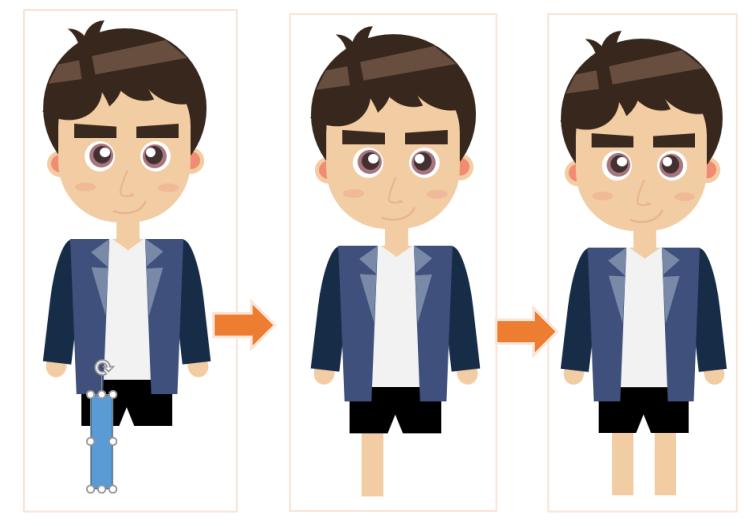

 **รองเท้า** เลือก Insert > Shapes > สี่เหลี่ยม (Rectangle) จัดวางต าแหน่ง และเปลี่ยนสี Shape Fill ตามต้องการ

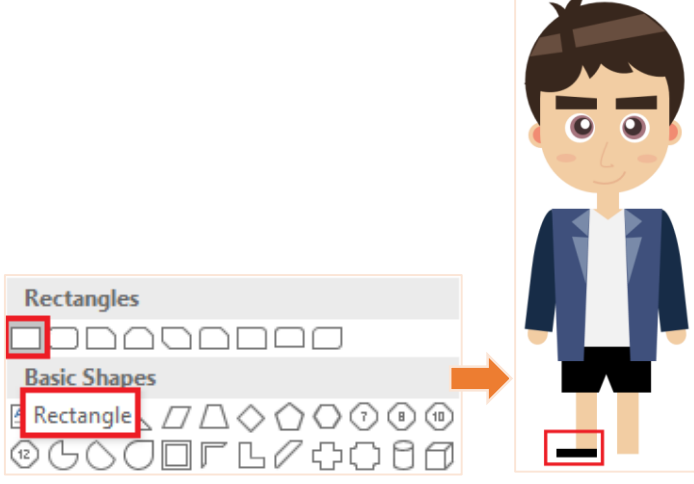

จากนั้น เลือก Insert > Shapes > Flowchart: Delay และเลือกแถบ Format > Rotate > Rotate Left 90 จัดวางตำแหน่งตามต้องการ เปลี่ยนสี Shape Fill ตามต้องการ และเลือก Shape Outline เป็นไม่มี

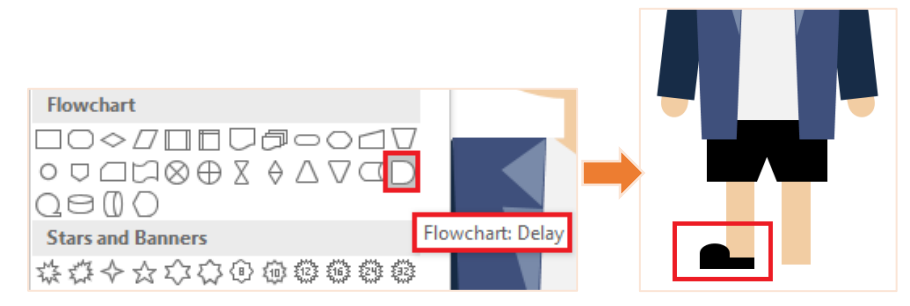

จากนั้น Copy-Paste รองเท้าที่สร้างมา และจัดตำแหน่ง

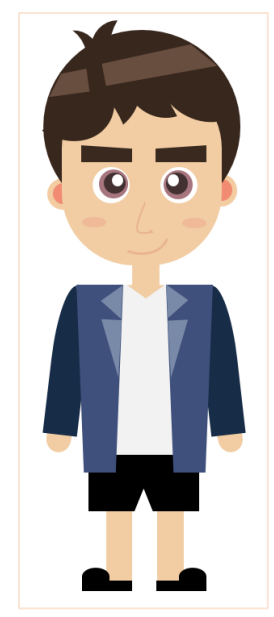

8. เมื่อวาดการ์ตูนเรียบร้อยแล้ว สามารถ Group รูปร่างต่างๆ ที่สร้างมาเพื่อย่อขยายรูปร่างได้ โดยตำแหน่งไม่เพี้ยน เลือกรูปร่างทั้งหมด คลิกขวา จากนั้นเลือก Group จากนั้นจะสามารถย่อขนาดสัดส่วนของตัวการ์ตูนได้

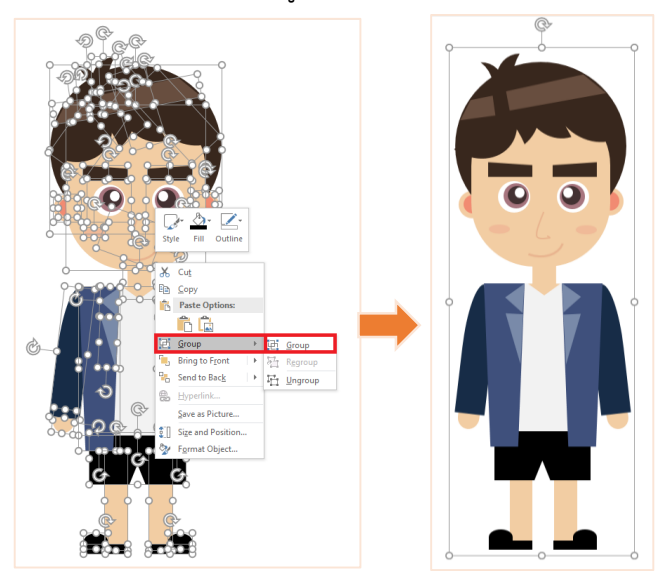

9. หากต้องการ save รูปตัวการ์ตูนที่สร้างมาเป็นภาพ (.jpg/.png) ไปใช้งานได้ คลิกขวา จากนั้นเลือก Save as Picture..

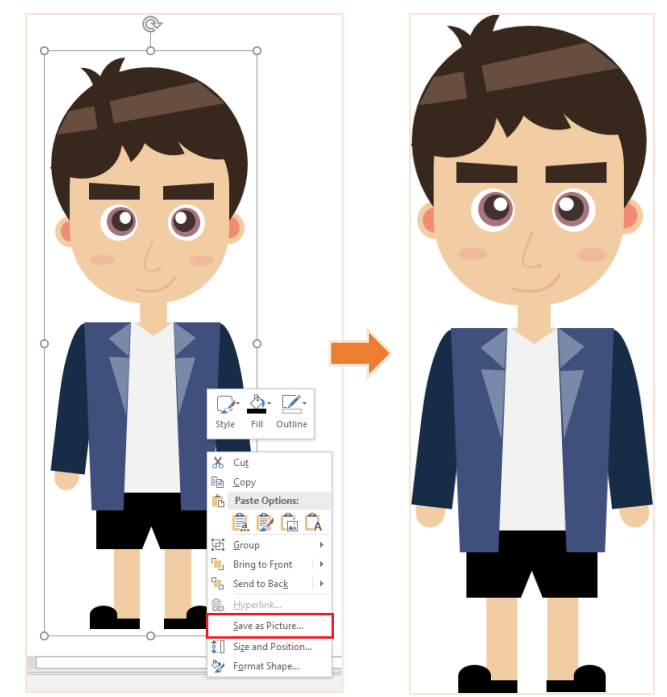

#### **อ้างอิง**

- <span id="page-40-0"></span>1. <https://products.office.com/th-th/powerpoint>
- 2. <http://www.homeppt.com/th/articles/powerpoint-shapes.html>
- 3. <http://bit.ly/2FpoKP1>
- 4. <http://bit.ly/2FfOIB0>
- 5. <http://bit.ly/2FdRrPF>
- 6. <https://www.youtube.com/watch?v=AFEB9Yw-f9A>